**Zukunft Finanzwesen** 

# Mittelprüfung und Budgetierung

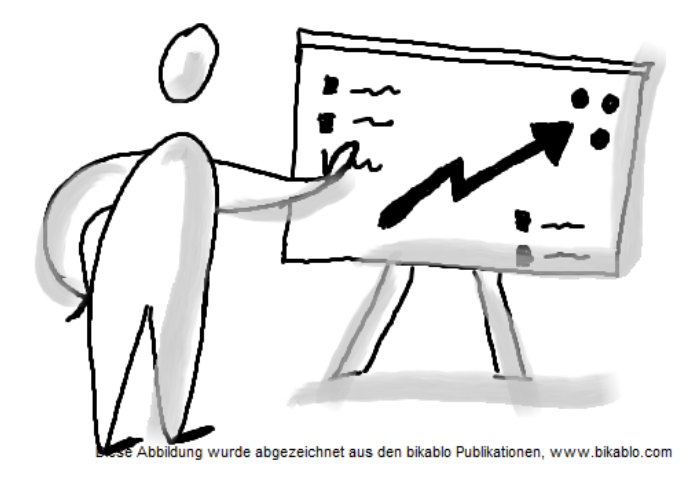

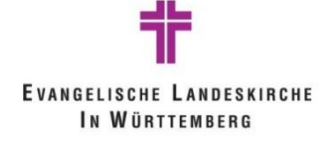

# **Inhalt**

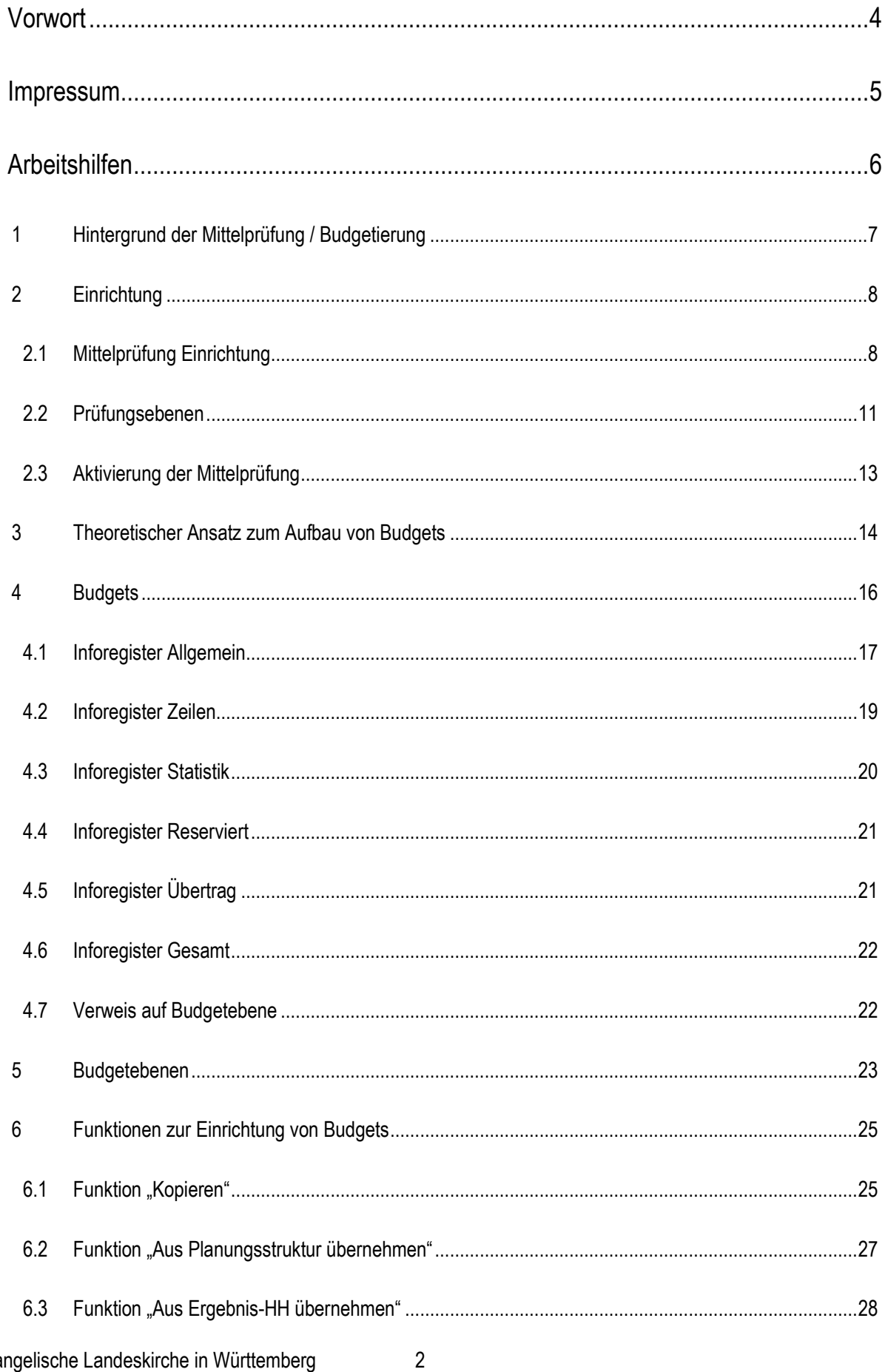

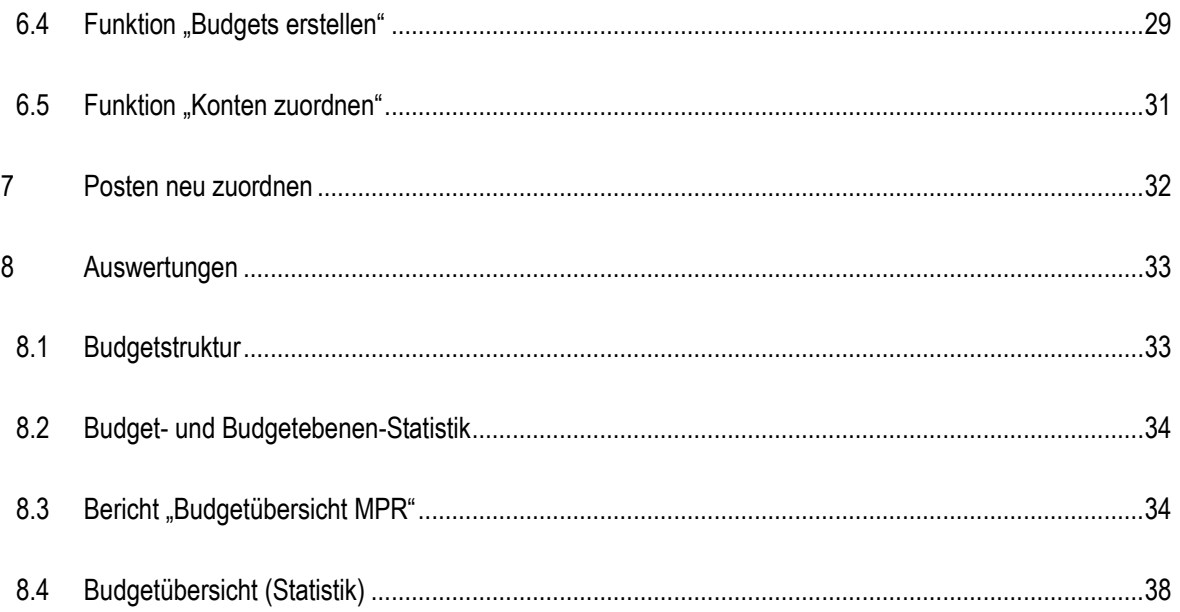

# <span id="page-3-0"></span>**Vorwort**

Diese Seminarunterlage ist als Referenz konzipiert, in der die notwendigen Informationen für die Erledigung der Aufgaben mit Infoma newsystem für das jeweilige Schulungsmodul vermittelt werden. Es ist nicht notwendig, ein Spezialist der kameralen bzw. kaufmännischen Buchhaltung zu sein. Es wird jedoch vorausgesetzt, dass generelle Kenntnisse der Finanzbuchhaltung und der Datenverarbeitung vorhanden sind.

Aufgrund des ablauforientierten Aufbaus zeigt diese Seminarunterlage nicht alle Einzelheiten der Anwendung.

Genauere Angaben über einzelne Felder oder Fenster können über die Onlinehilfe aufgerufen werden. Diese führt in alle Teile der Applikation wie z.B. Tabellen, Berichte, Fenster, Felder, Menüs und Stapelverarbeitungen.

Generell kann in Infoma newsystem die Maus oder die Tastatur verwendet werden, um einen Befehl auszuwählen oder um eine Funktion auszuführen.

#### **Typographische Konventionen**

Im Text erkennen Sie bestimmte Programmelemente an der Formatierung. So werden z.B. Menüpunkte immer Fett geschrieben.

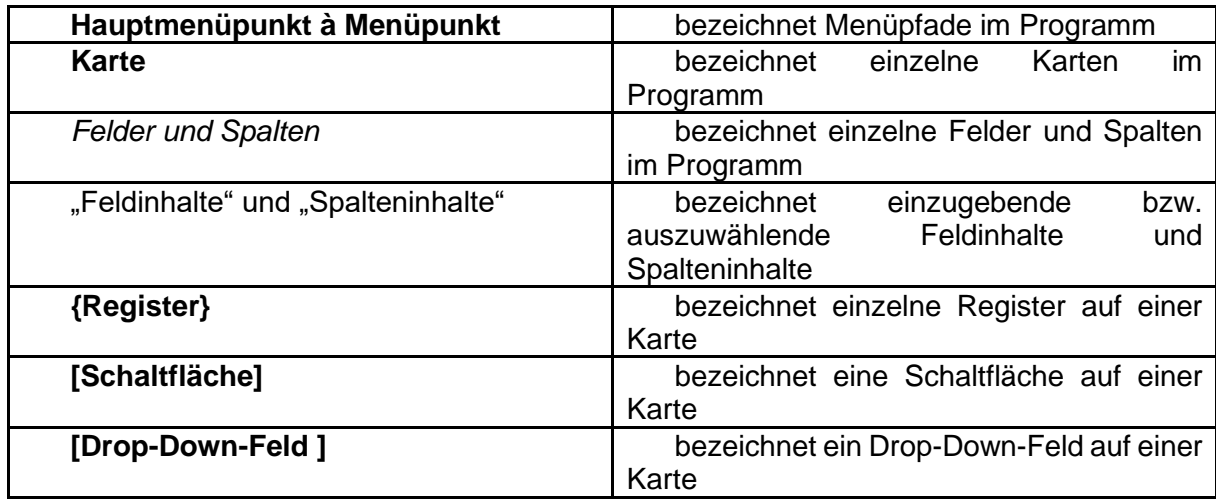

# <span id="page-4-0"></span>**Impressum**

Die Schulungsunterlage wurde von der Axians Infoma GmbH unter der Bezeichnung "Axians Infoma\_kirche\_Mittelprüfung und Budgetierung\_18115" konzipiert. Das Team des Projektes Zukunft Finanzwesen hat diese an die Arbeitsabläufe der Evangelischen Landeskirche Württemberg angepasst und weiterentwickelt.

#### **Dokumentationsstand:**

- Version 2022H2P2 vom 27.02.2023 von Axians Infoma GmbH
- Version 0 vom 22.06.2023 von Selina Gogel aus dem Projekt Zukunft Finanzwesen

# <span id="page-5-0"></span>**Arbeitshilfen**

Begriffsbestimmungen:

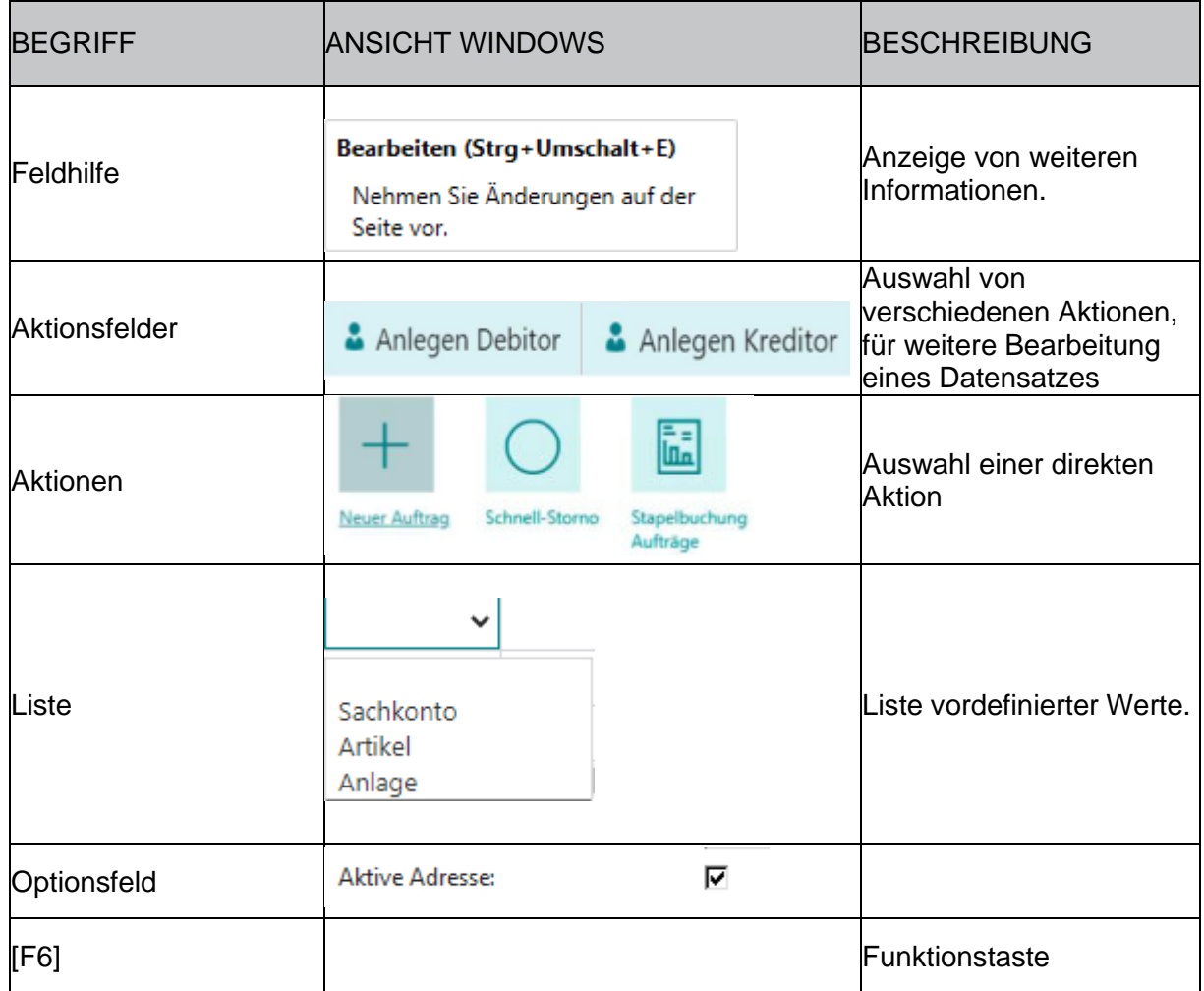

#### Wichtige Symbole

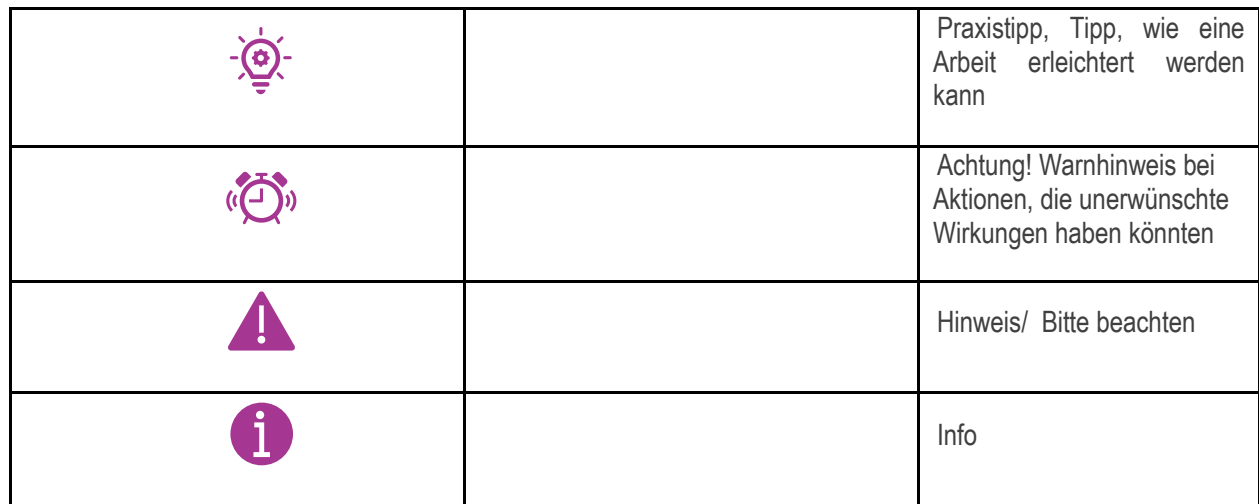

## <span id="page-6-0"></span>1 **Hintergrund der Mittelprüfung / Budgetierung**

Eine grundlegende Aufgabe der Doppik ist die Darstellung des Ressourcenverbrauchs. Ein Haushalt gilt erst dann als ausgeglichen, wenn Aufwendungen durch entsprechend hohe Erträge gedeckt werden. Sobald die Aufwendungen die Erträge übersteigen, verringert sich das Eigenkapital.

Die Mittelanmeldung dient zur Planung von Haushaltsansätzen, welche nach Beschlussfassung in den Haushalt mit einfließen. Die für den jeweiligen Zweck geplanten Mittel werden auf bestimmten Kostenstellen- und Kostenträgerbereichen für das neue Haushaltsjahr bereitgestellt. und können dort auch kontrolliert werden.

Die Mittelprüfung hat das Ziel, dass nur Mittel in Anspruch genommen werden können, für die auch ein Planansatz vorhanden ist.

## <span id="page-7-0"></span>2 **Einrichtung**

#### <span id="page-7-1"></span>**2.1 Mittelprüfung Einrichtung**

Um sich im Thema Mittelprüfung bzw. der Einrichtung von Budgets besser zurecht zu finden, wechselt man in das Profil **ELKW.002 ELKW – Haushalt**.

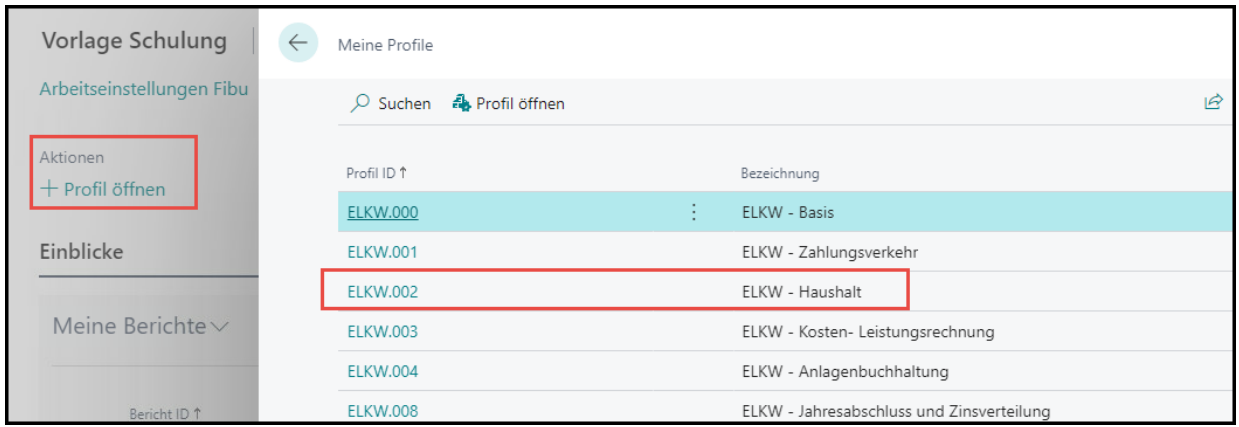

Über die Funktion **"Tell me"** öffnet man die **Mittelprüfung Einrichtung.**

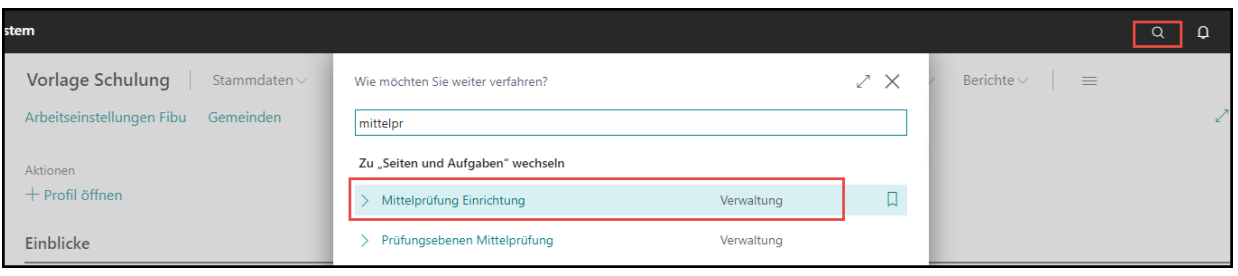

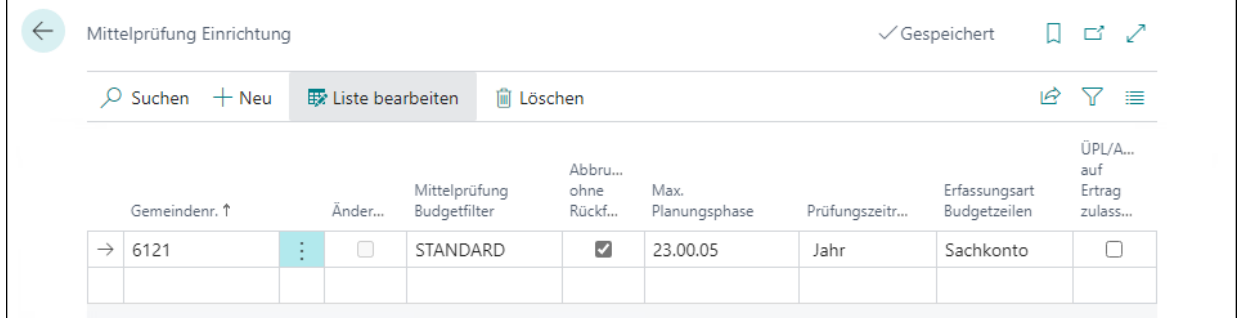

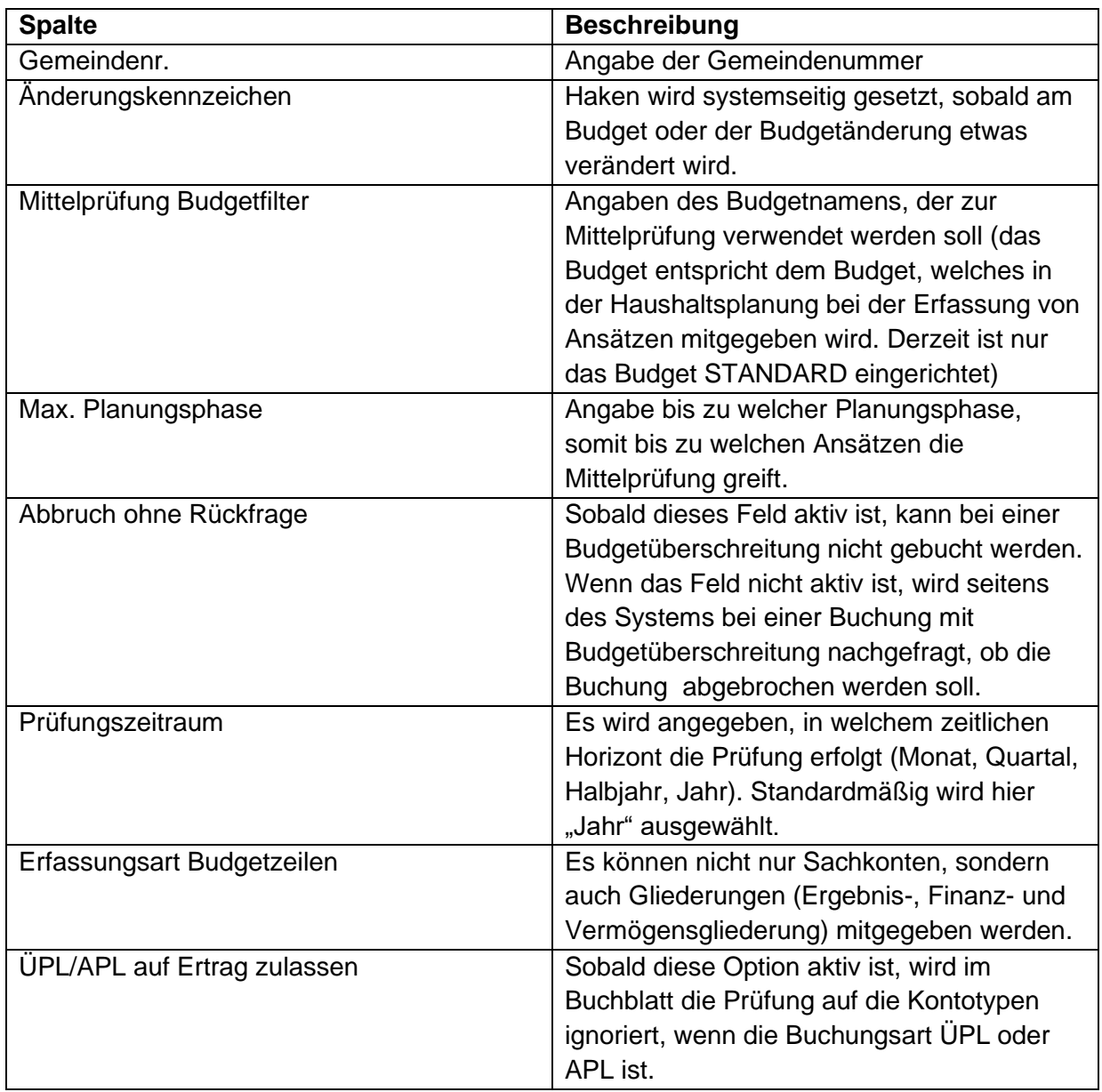

**Über das Feld Max. Planungsphase wird gesteuert, ab wann ein neuer Haushalt bzw. ein Nachtrag für die Mittelprüfung zur Verfügung steht. Die Planungsphasen sind zwingend jahresbezogen und pro GKZ im System zu hinterlegen.** 

**Die einzelnen Planungsphasen finden sich in der Tabelle Planungsphasen Fibu.**  Über die Funktion "Tell me" kann diese geöffnet werden.

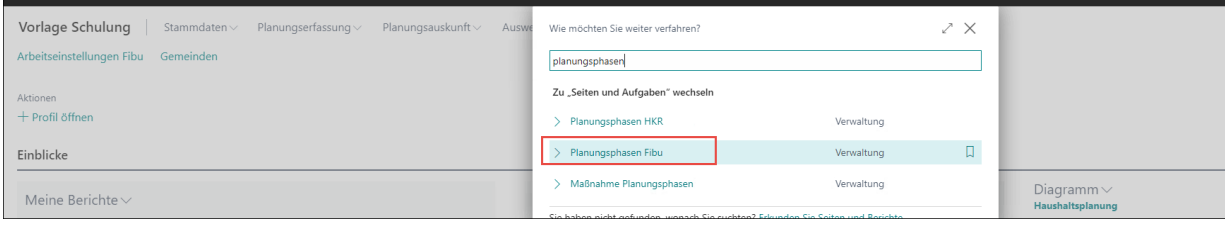

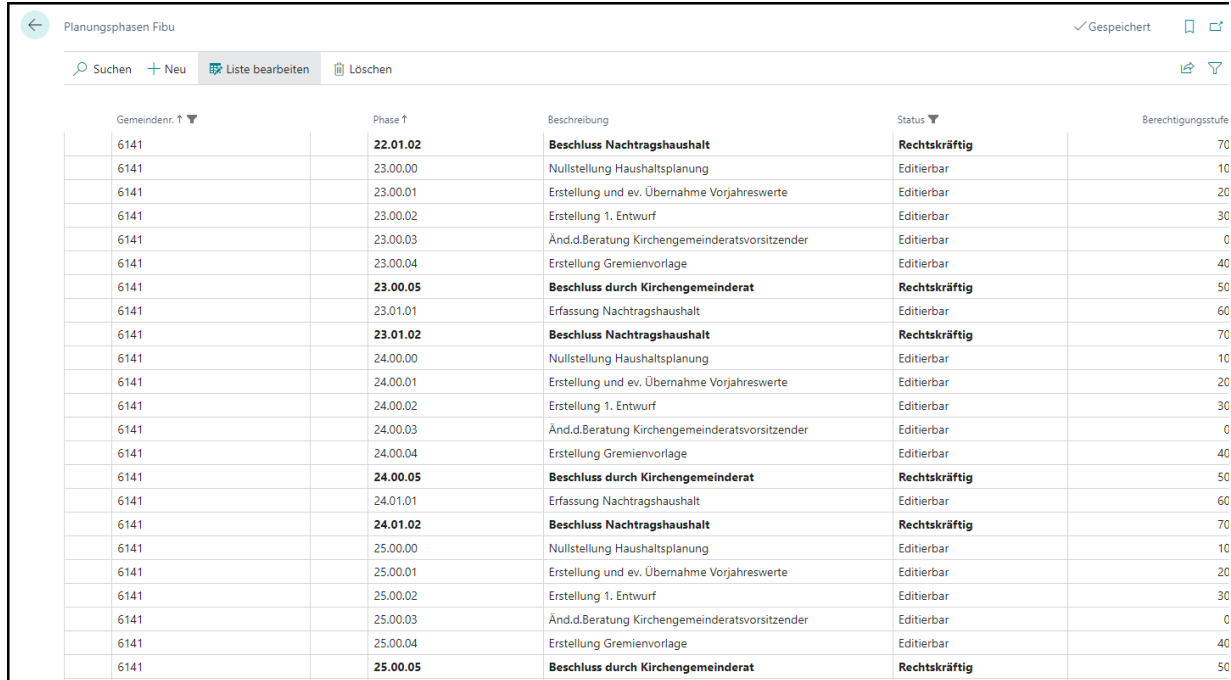

**So kann genau gesteuert werden, bis zu welcher Phase die Ansätze geprüft werden sollen.**

#### <span id="page-10-0"></span>**2.2 Prüfungsebenen**

Es besteht die Möglichkeit die Prüfung auf bestimmte Gliederungsebenen an- und abzuschalten. Um die Laufzeit der Prüfung zu verbessern ist es sinnvoll, wenn Ebenen ohne eingerichtete Budgets abgeschaltet werden.

Anhand des folgenden Beispiels wird dargestellt, wie die Mittelprüfung Einrichtung dargestellt wird, wenn nur Budgets mit der Gliederungsart Kostenstelle, KST 3. Gruppe, KST 2. Gruppe und KST 1. Gruppe eingerichtet wurden.

Wenn von Kostenstellen oder Kostenträgern hin zu den einzelnen Gruppen-Ebenen geprüft werden soll, ist immer mit einer aufsteigenden Reihenfolge (beginnend mit dem niedrigsten Wert) zu arbeiten.

Die Zuordnung erfolgt beim ersten Budget, welches gemäß der Kontierung und Einrichtung der Budgets (KST/KTR/SK) passt.

Über die Funktion "Tell me" kann die Tabelle für die Prüfungsebenen geöffnet werden:

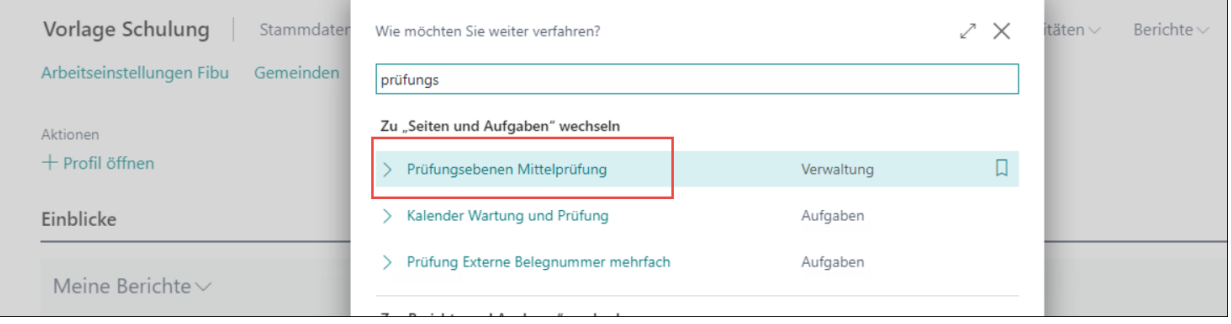

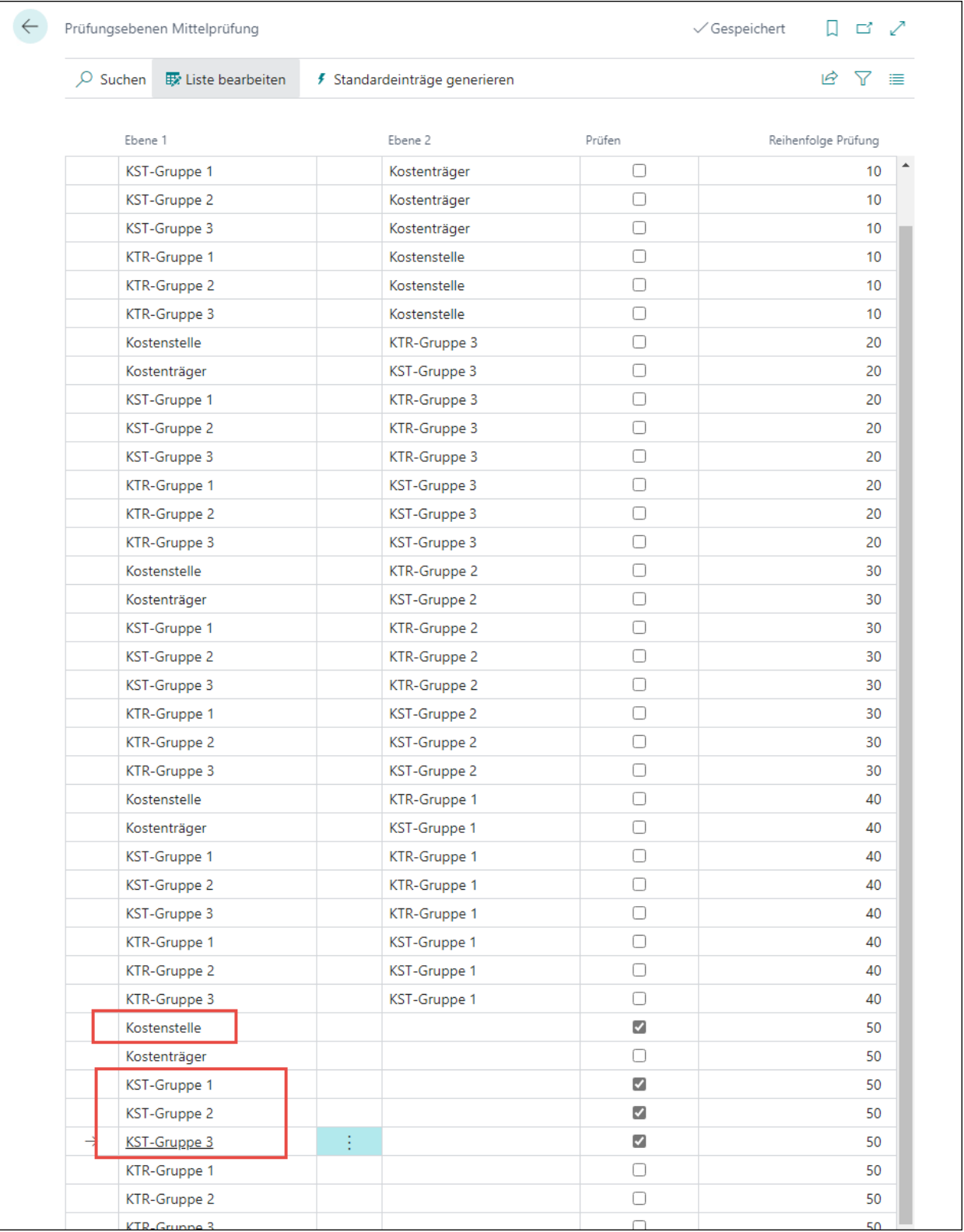

Bei der Auswahl für die Prüfungsebenen im oberen Bild werden Budgets mit einer Gliederungsebene **Kostenträger** nicht mit geprüft werden.

#### <span id="page-12-0"></span>**2.3 Aktivierung der Mittelprüfung**

Die Mittelprüfung ist erst dann aktiv, wenn der Haken entsprechend bei der Mittelprüfung in der **Finanzbuchhaltung Einrichtung** gesetzt ist.

Dies wird entsprechend durch den Master mitgegeben und ist auch standardmäßig "aktiv gesetzt".

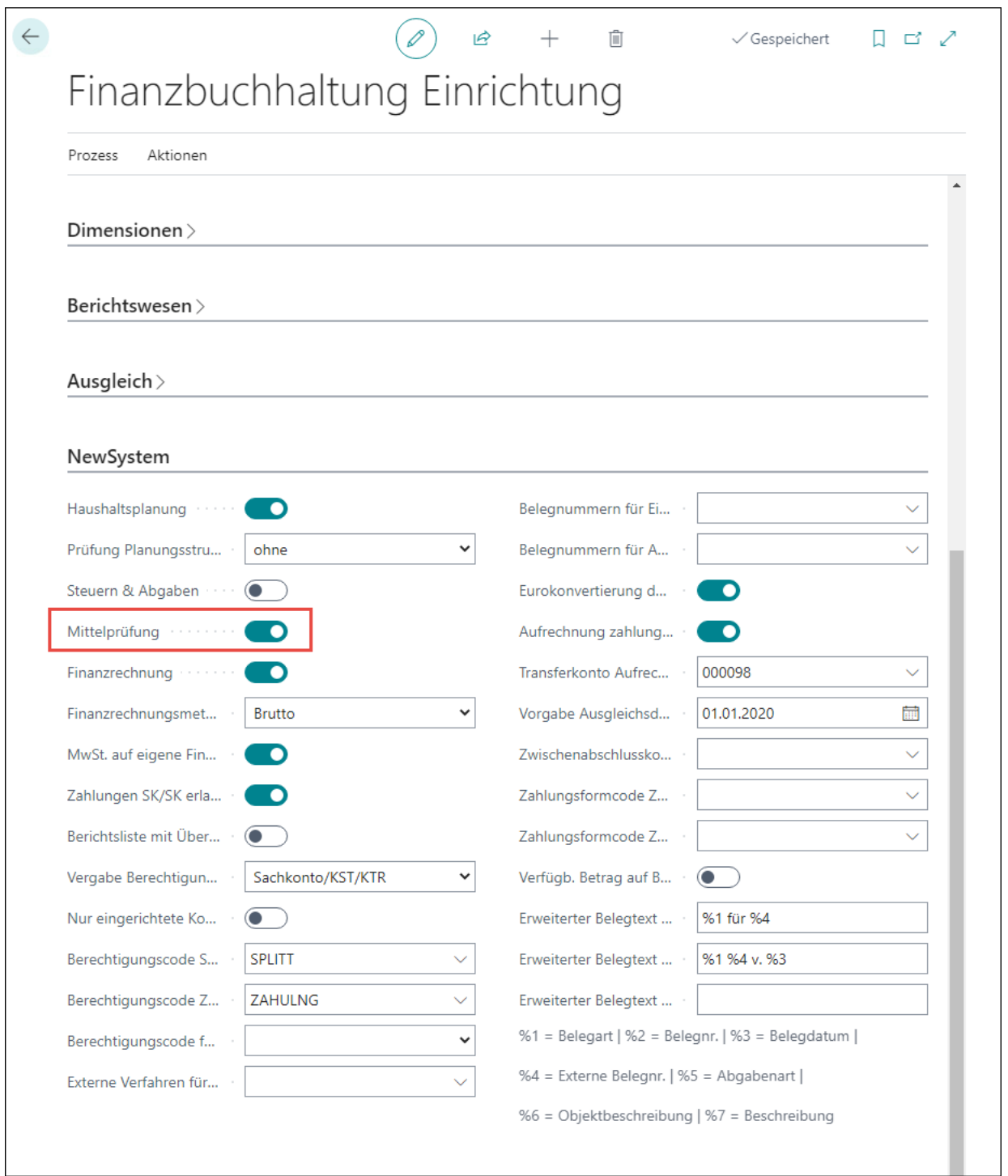

**Wenn die Mittelprüfung deaktiviert wird, werden die Buchungen und Planwerte den einzelnen Budgets nicht mehr zugeordnet. Wenn die Mittelprüfung deaktiviert und dann wieder aktiviert wird, muss die Funktion "Posten neu zuordnen" ausgeführt werden, damit die Daten aktualisiert werden, die während der deaktivierten Mittelprüfung erzeugt wurden.**

## <span id="page-13-0"></span>3 **Theoretischer Ansatz zum Aufbau von Budgets**

Zu Beginn muss geprüft werden, welches Konzept für die Mittelprüfung vorliegt und ob dieses mit den folgenden Empfehlungen zum Aufbau einer Mittelprüfung vereinbar ist. Die Mittelprüfung baut auf den Planzahlen des Haushalts auf, d.h. aus einer Kombination von Kostenstelle, Kostenträger und Sachkonto. Als weiteres Element können Investitionsnummern genutzt werden. Dies müssen allerdings auf eine andere Art für die Mittelprüfung mitgeführt

Bei den Sachkonten wird in einzelne "Kontentypen" unterschieden:

werden (über die einzelnen Budgets "Investitionsgenau").

- Bilanz Zugang
- Bilanz Abgang
- Aufwand
- Ertrag
- Einzahlungen
- Auszahlungen

Diese Konten können theoretisch in einem Budget zusammengefasst werden. Allerdings werden die Ein- und Auszahlungen immer gesondert betrachtet.

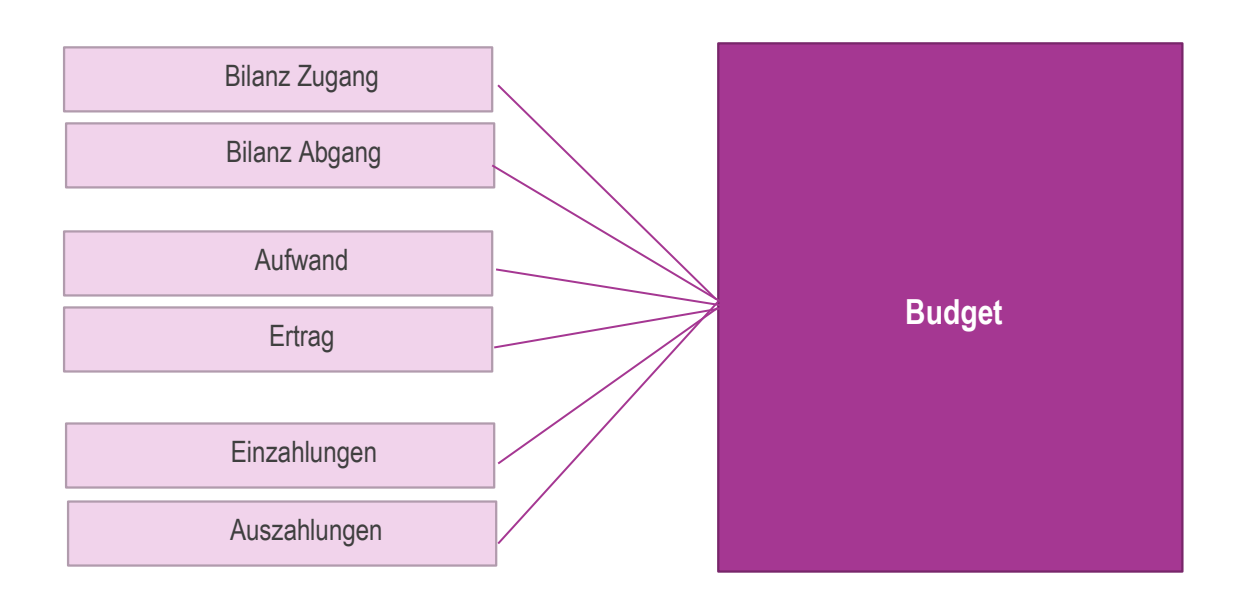

Da bspw. Bilanzabgänge, Aufwendungen und auch Auszahlungen unterschiedlicher Bereiche zugeordnet werden (Personal, Abschreibungen etc.), macht es Sinn mehrere Bereiche hierfür zu definieren.

Beispiel für mögliche Bereiche:

- Personalaufwendungen zahlungswirksam
- Personalaufwendungen zahlungsunwirksam (Rückstellungen)
- Abschreibungen
- Investitionen
- Interne Leistungsverrechnung
- Sonstige zahlungswirksame Aufwendungen
- Sonstige zahlungsunwirksame Aufwendungen (Bildung sonstiger Rückstellungen)

Innerhalb der Prüfungsebenen werden nun die Sachkonten zu einem Budget zusammengefasst.

- ❖ **Bruttobudget:** Je Kostenart können nur die jeweils geplanten Ansätze verbraucht werden.
- ❖ **Nettobudget:** Je Kostenart werden hier die Aufwendungen mit den Erträgen verrechnet. Dies bedeutet, bei einem Ertrag von 7.000,- € und bereits geplanten Aufwendungen von 2.000,-€, können noch 5.000,- € ausgegeben werden.

Ein einzelnes Budget ist immer einer Budgetebene zugeordnet und diese wiederrum kann beliebig viele Budgets haben. Durch diese Zusammenfassung wird festgelegt, welche Budgets miteinander in Verbindung gesetzt werden und können ggf. auch untereinander deckungsfähig sein. Folgende Information muss daher den Budgets mitgegeben werden:

- **Gebend:** Das Budget gibt nur Mittel ab
- **Nehmend:** Das Budget nimmt nur Mittel aus den anderen Budgets
- **Gebend/Nehmend:** Das Budget gibt Mittel ab und bekommt Mittel aus den anderen **Budgets**
- **Leer:** Das Budget nimmt und bekommt keine Mittel aus den anderen Budgets.

Bezogen auf die bereits genannten Budgetkategorien sollte deren Deckungsfähigkeit wie folgt aufgebaut sein:

- Für zahlungswirksame und zahlungsunwirksame Personalaufwendungen sollten sämtliche Budgets aller Bereiche "gebend/nehmend" sein. So können sich die Budgets gegenseitig aufbrauchen.
- Ebenso gilt dies für Budgets, die Abschreibungen beinhalten.
- Investitionsbudgets sollten immer "leer" sein, da jede Investition nur ihre eigenen Mittel verbraucht.
- Sonstige zahlungswirksame und zahlungsunwirksame Aufwendungen können frei konzipiert werden.

Bei der Benennung der Budgets ist es sinnvoll den Gemeindeschlüssel mitzugeben, damit jedes Budget und jede Budgetebene gemeindebezogen betrachtet werden kann.

**Budgetberichte werden nach Budgetnummer sortiert, daher ist eine durchgehende Logik für den Aufbau sinnvoll.**

## <span id="page-15-0"></span>4 **Budgets**

Über die Funktion "Tell me" – Budgets öffnet sich die Liste der bereits erstellten Budgets. Über die Funktion "Neu" kann ein neues Budget angelegt werden und über die Funktion "Verwalten -Bearbeiten" ein bereits bestehendes bearbeitet werden.

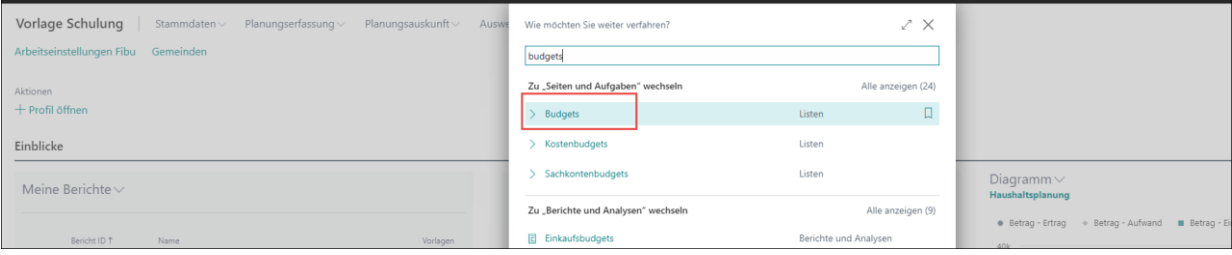

## <span id="page-16-0"></span>**4.1 Inforegister Allgemein**

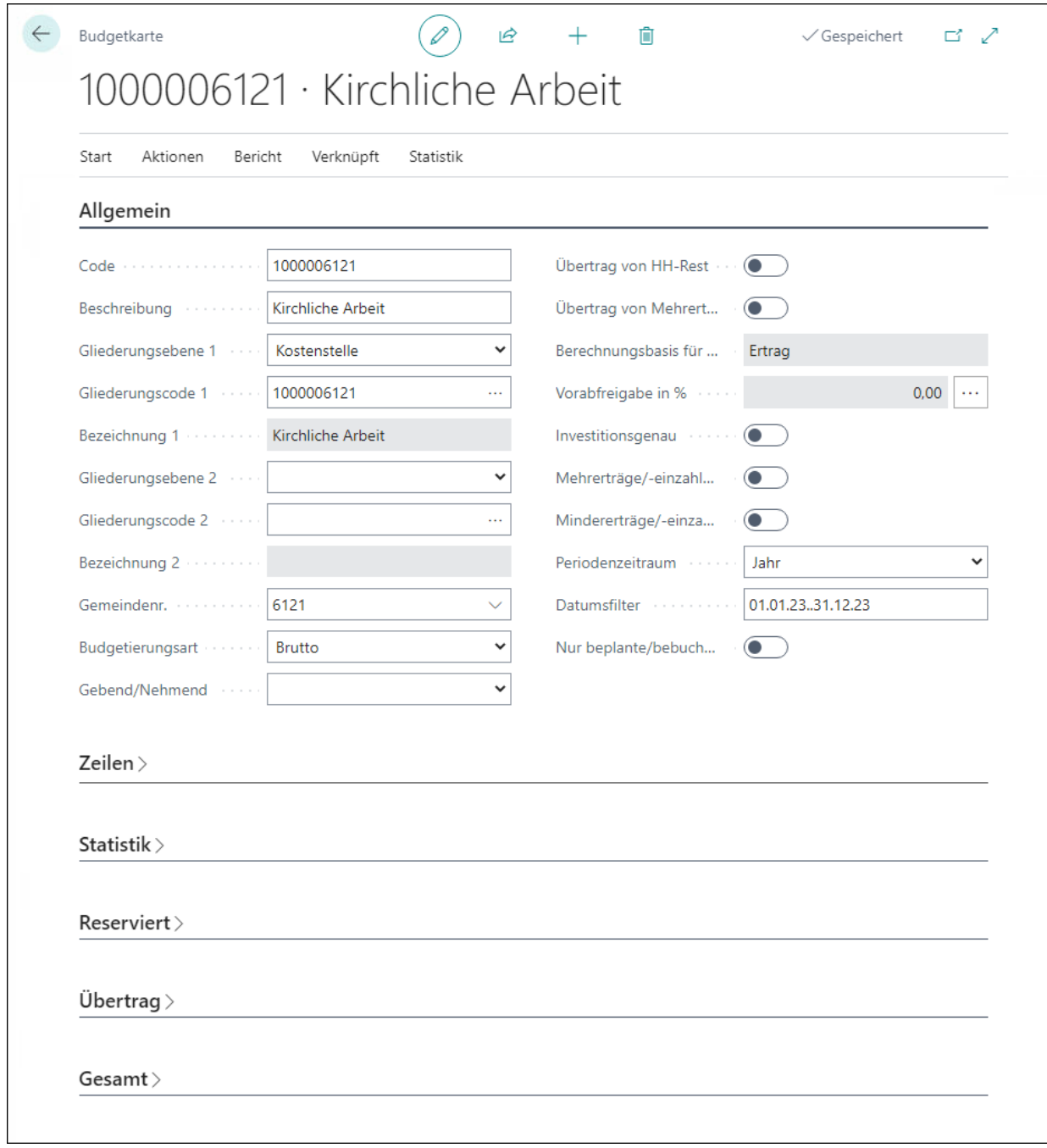

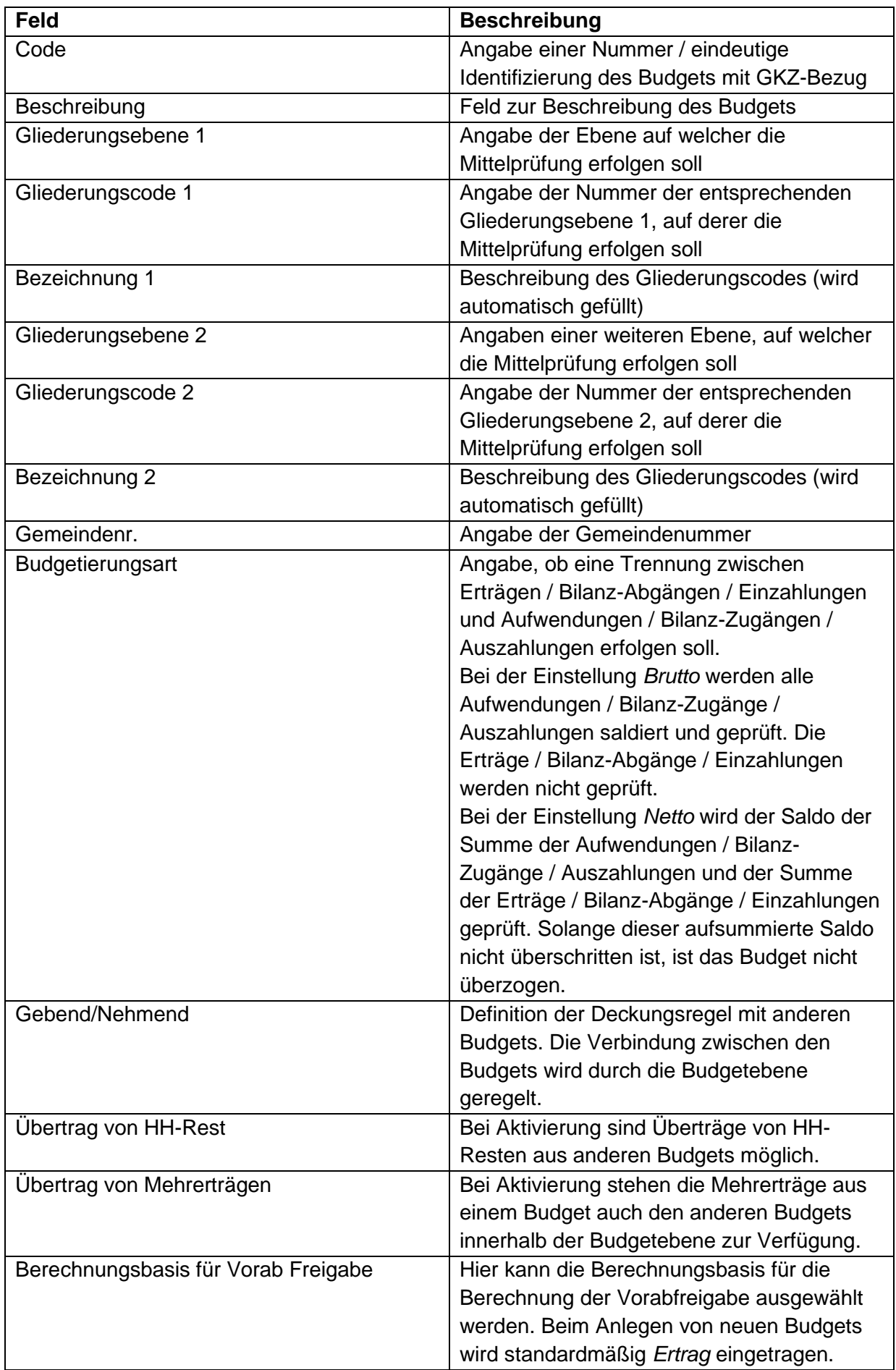

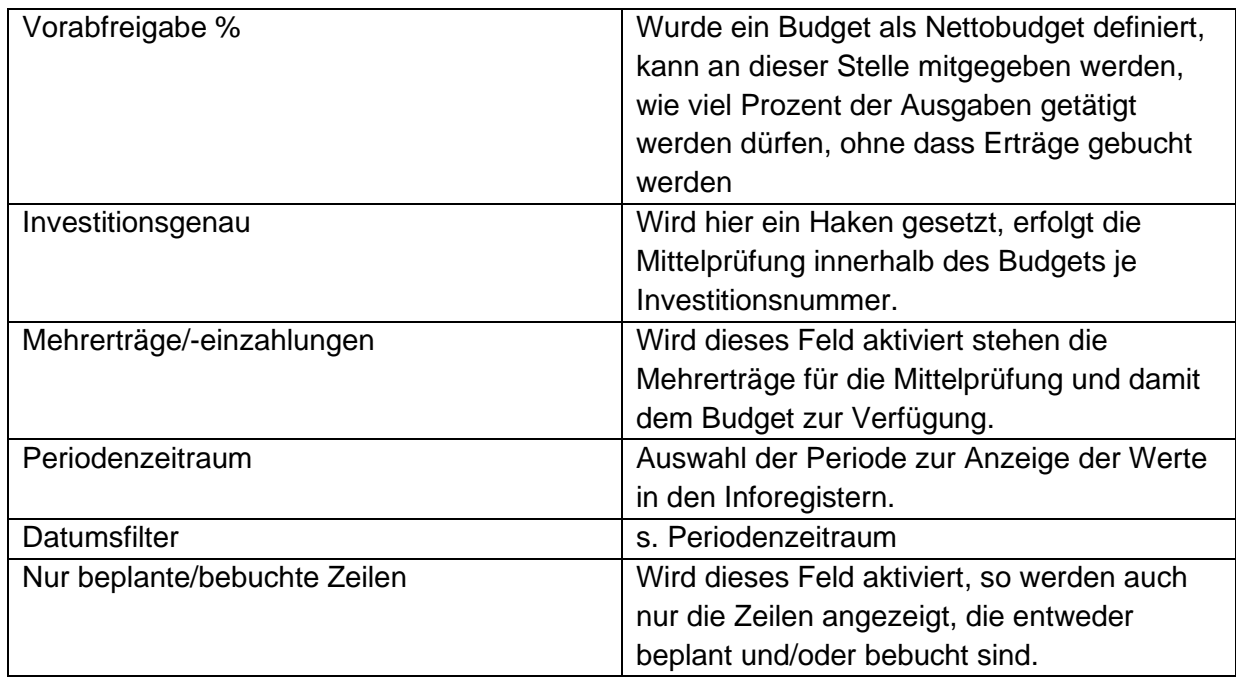

### <span id="page-18-0"></span>**4.2 Inforegister Zeilen**

Im Zeilenbereich werden nun die Sachkonten eingetragen, die gemeinsam geprüft werden sollen.

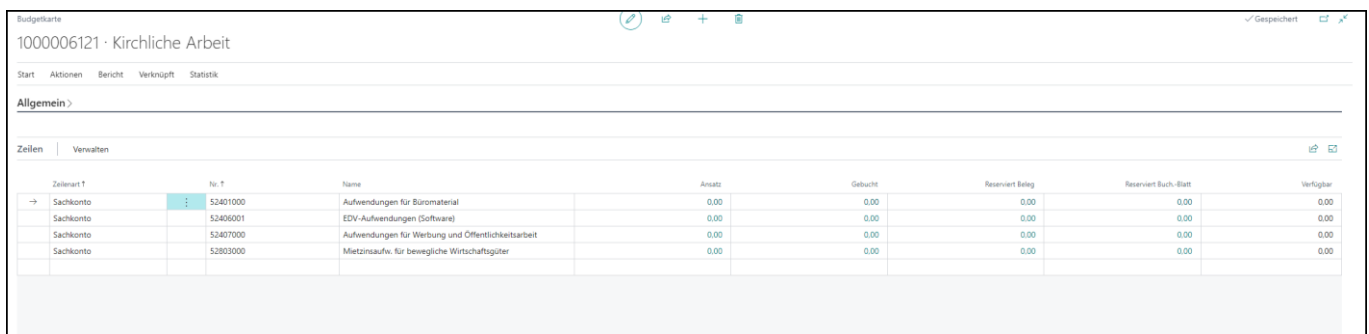

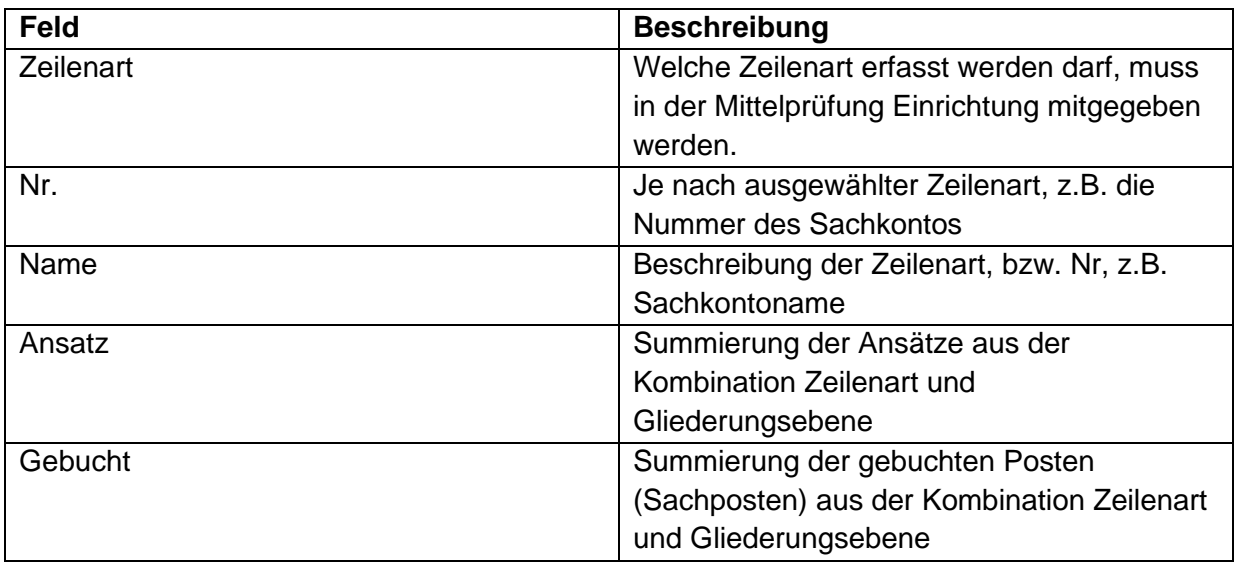

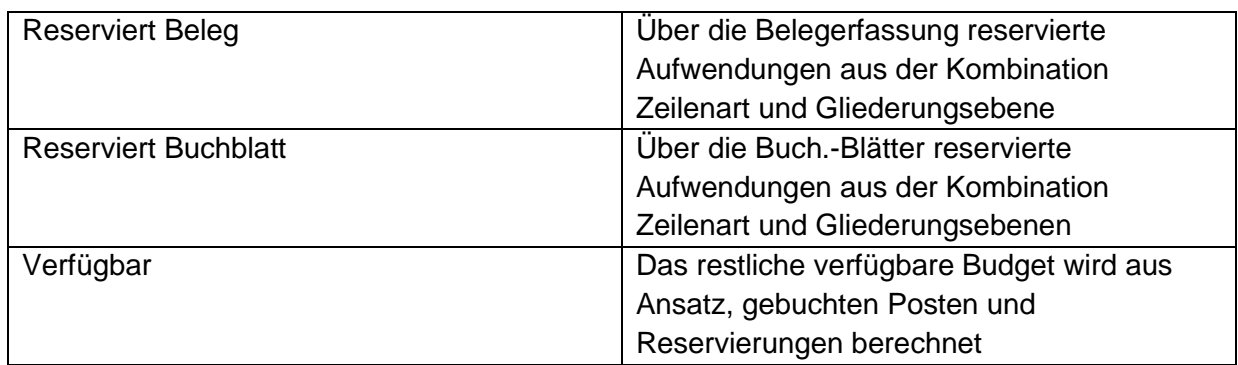

### <span id="page-19-0"></span>**4.3 Inforegister Statistik**

In diesem Register werden die Ansätze und Sachposten des Budgets dargestellt.

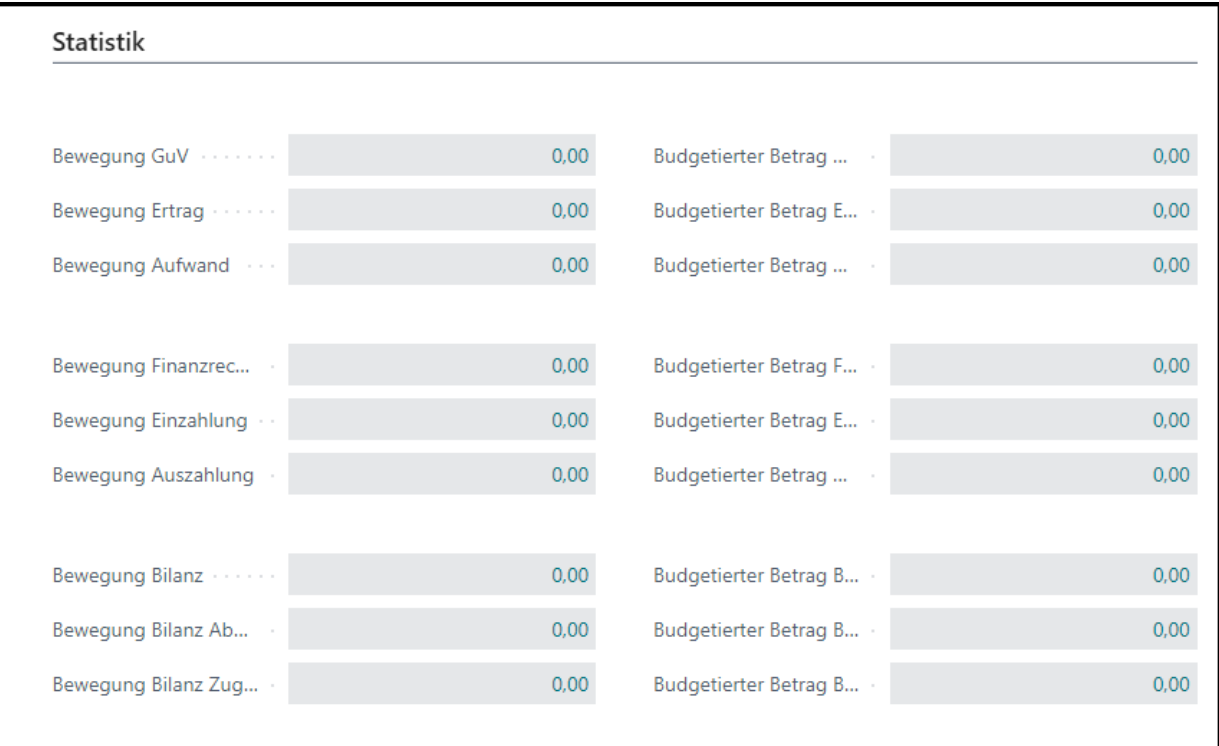

#### <span id="page-20-0"></span>**4.4 Inforegister Reserviert**

In diesem Register werden die reservierten Beträge des Budgets dargestellt.

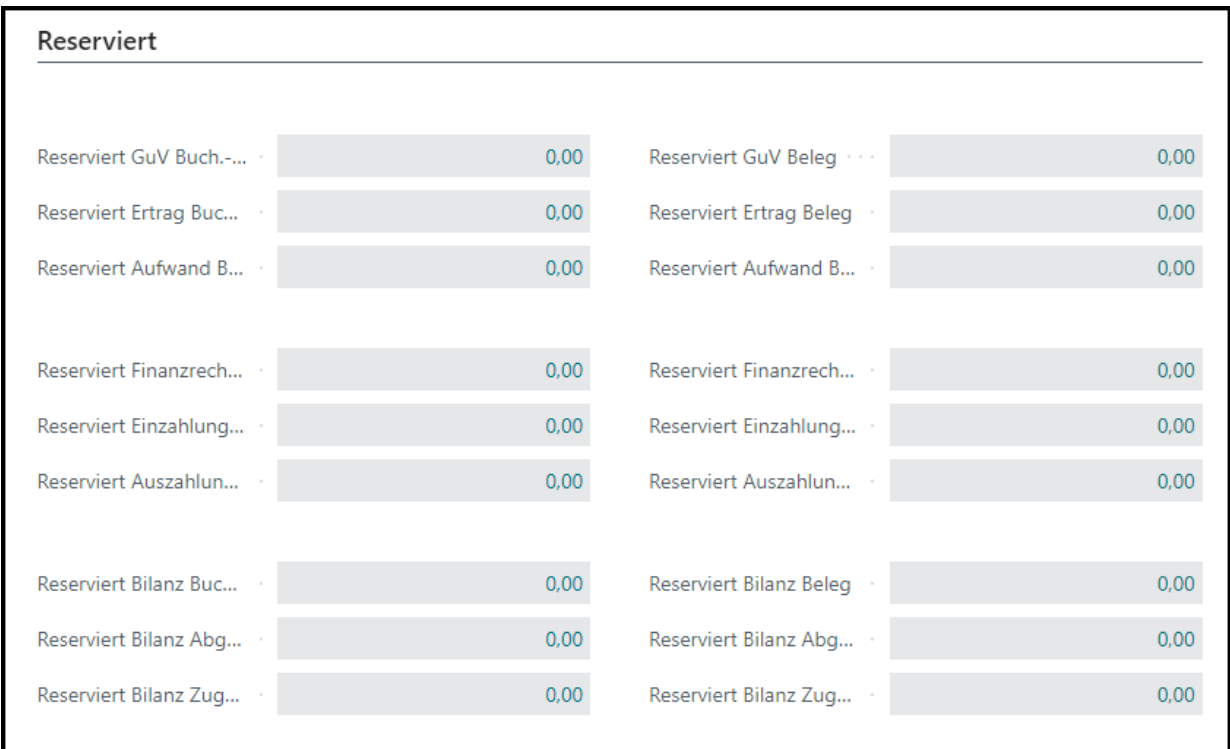

### <span id="page-20-1"></span>**4.5 Inforegister Übertrag**

In diesem Register werden die Mittelübertragungen des Budgets dargestellt. Bei Mittelübertragungen werden von einem gebenden bzw. gebenden/nehmenden Budget Mittel auf ein nehmendes bzw. nehmendes/gebendes Budget übertragen.

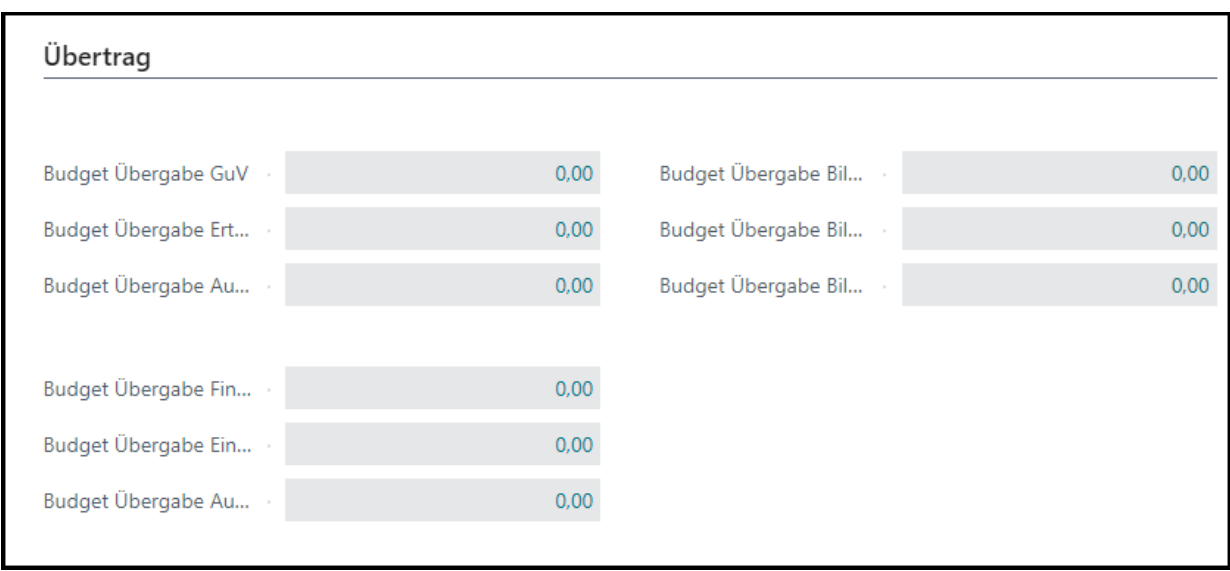

#### <span id="page-21-0"></span>**4.6 Inforegister Gesamt**

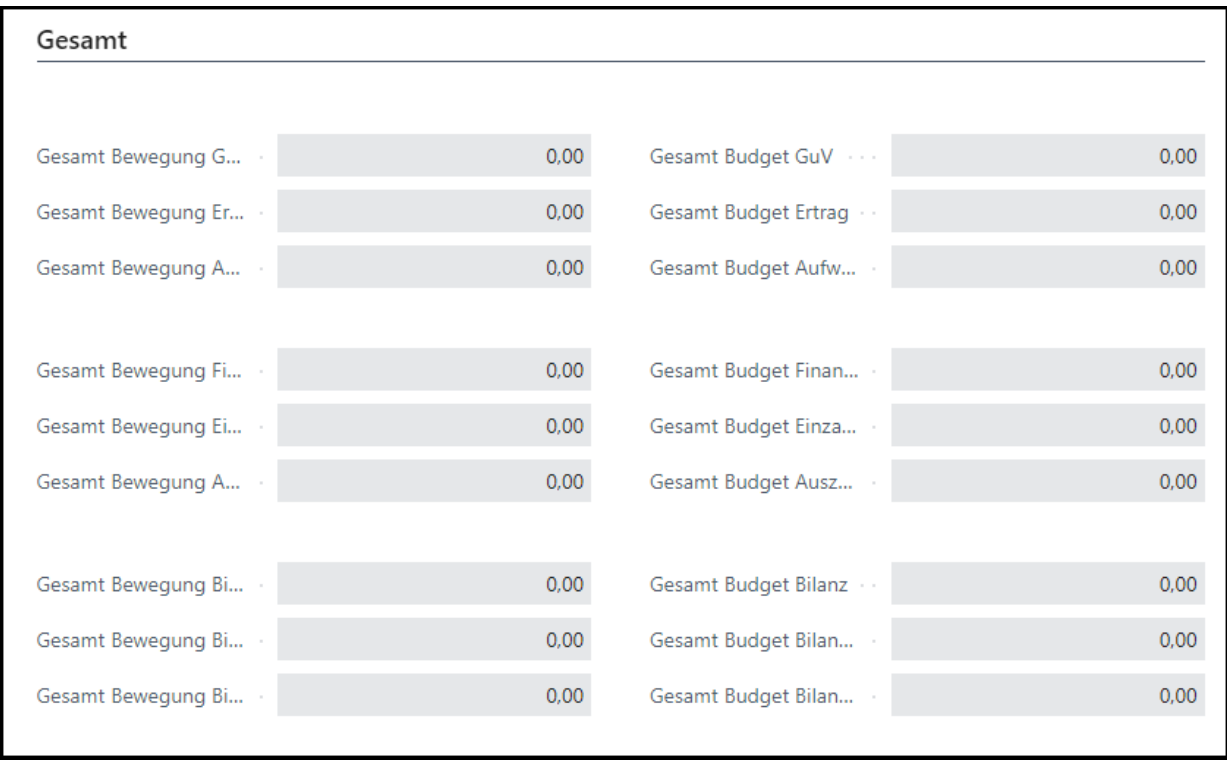

In diesem Register werden die Beträge des Budgets dargestellt.

In den jeweiligen Registern kann durch Klick auf die einzelnen Beträgen durchgegriffen werden und es wird die Zusammensetzung der einzelnen Posten dargestellt.

#### <span id="page-21-1"></span>**4.7 Verweis auf Budgetebene**

Über das Menü **Verknüpft** in der Budgetkarte kann ein Verweis auf die dem Budget zugeordnete Budgetebene erstellt werden.

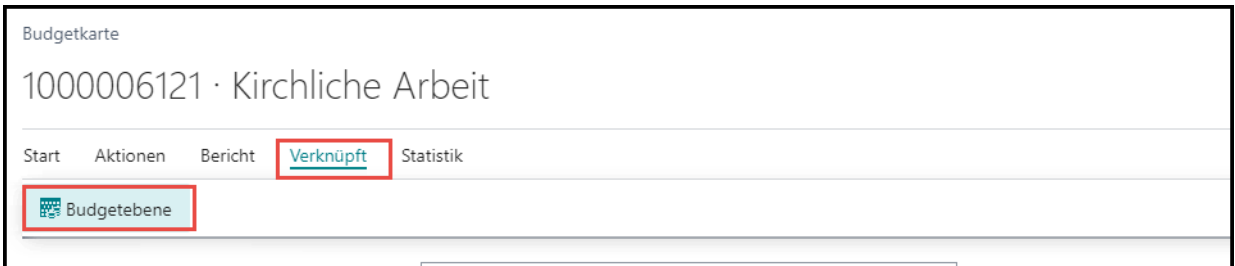

## <span id="page-22-0"></span>5 **Budgetebenen**

Über die Funktion "Tell me" kann die Einrichtungsmaske für die Budgetebenen geöffnet werden.

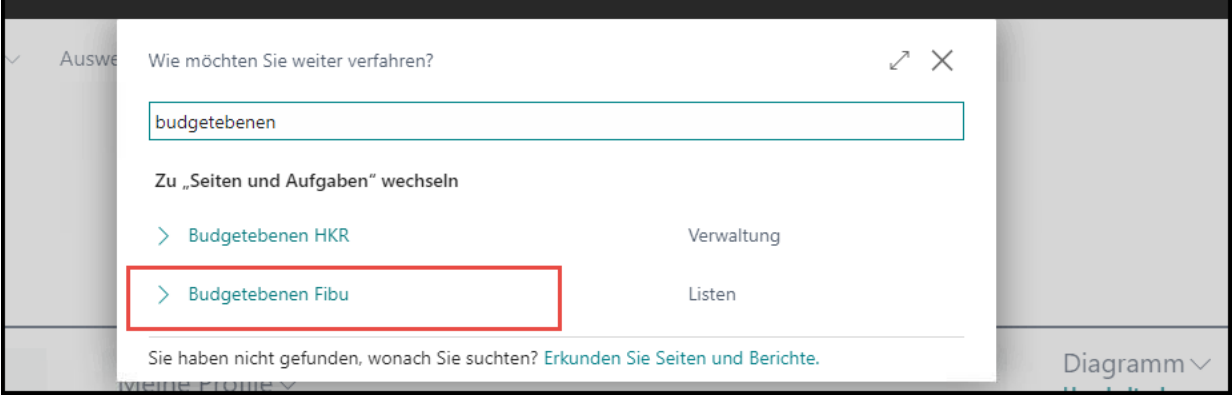

Über die Budgetebenen wird die Deckung zwischen den einzelnen Budgets geregelt.

**Jedes Budget muss einer Budgetebene zugeordnet werden, auch wenn es keine Deckung zwischen den einzelnen Budgets geben soll.**

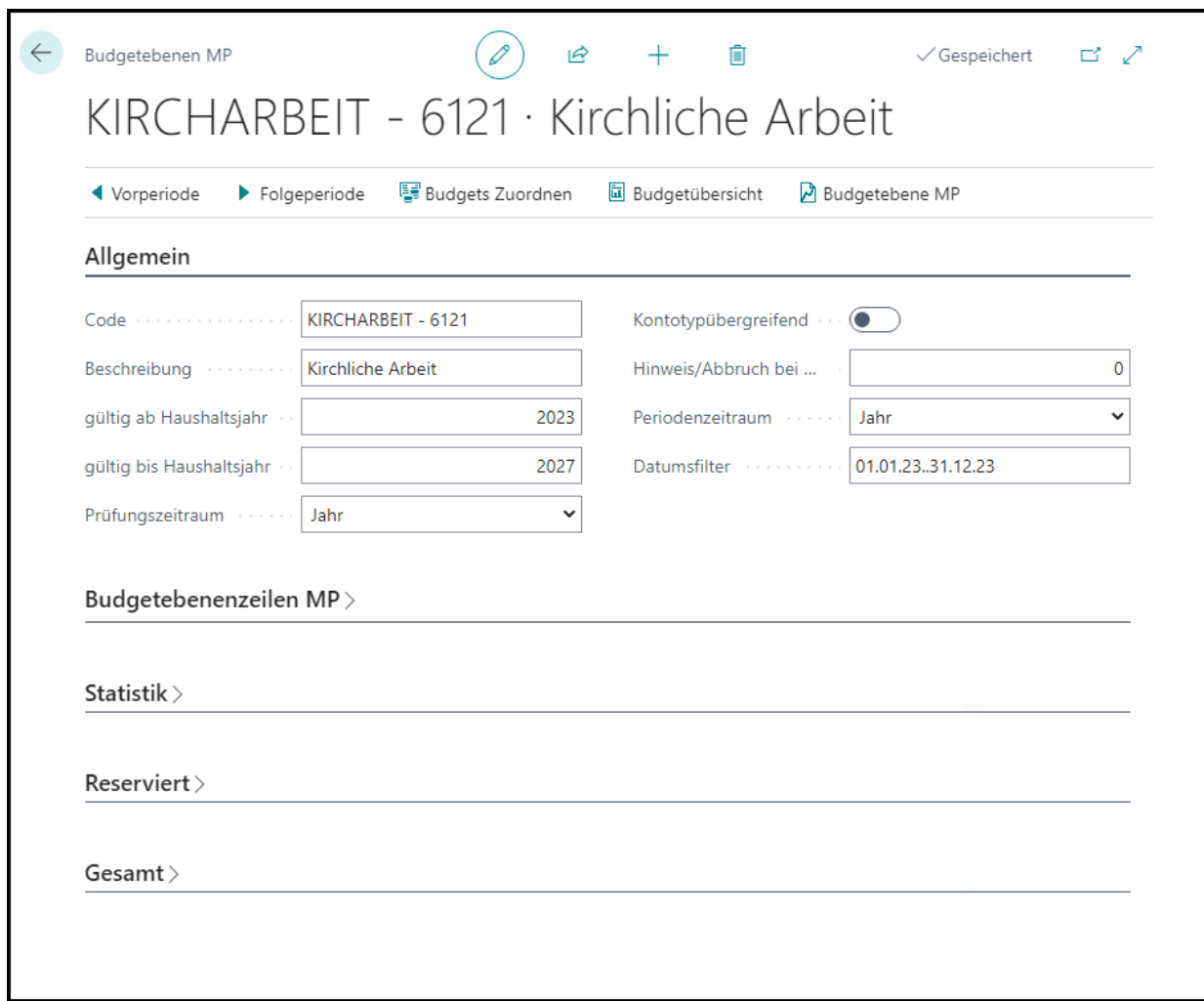

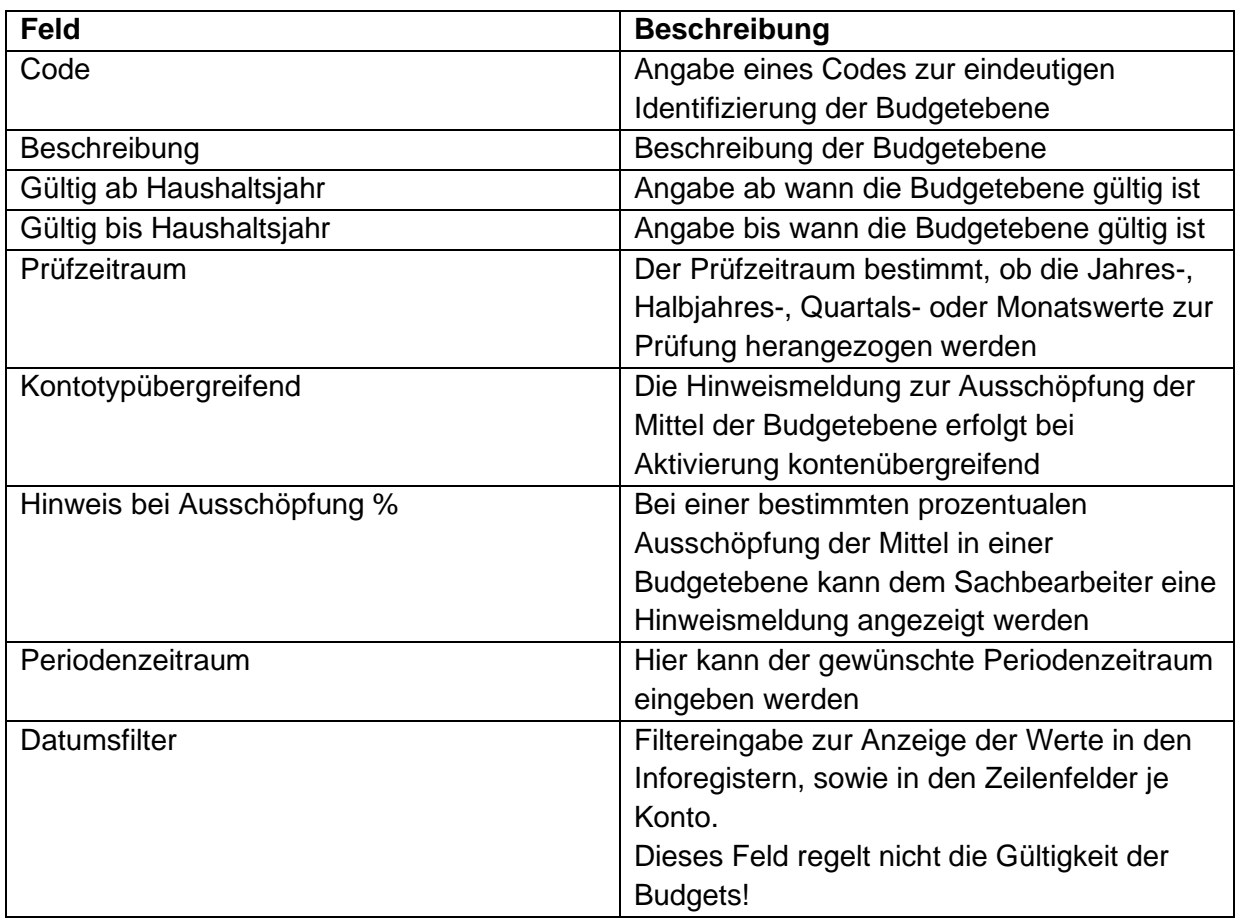

Die Inforegister Statistik, Reserviert und Gesamt erhalten die Darstellung der Werte der Budgetebene, also der Budgets, die dieser Budgetebene zugeordnet sind.

Budgets können einer Budgetebene manuell oder aber über die Funktion **Budgets zuordnen** im Menüband zugeordnet werden.

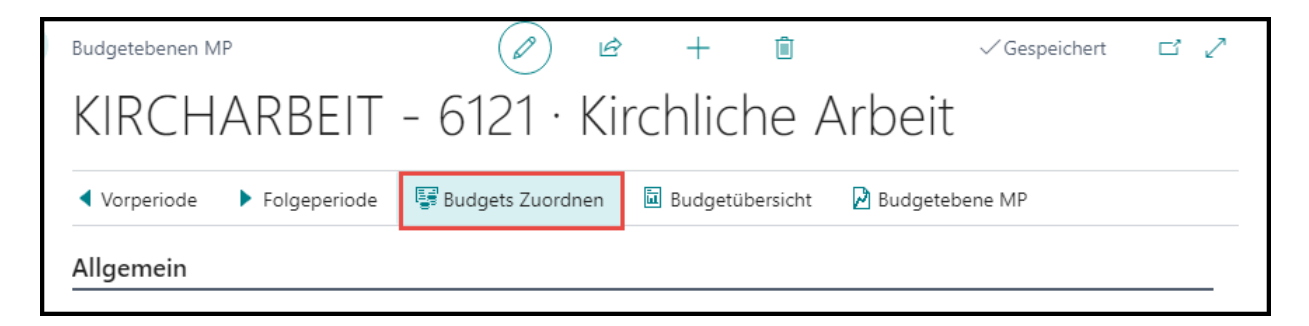

Über die Funktion Budgetebene MP kann die Statistik über die Budgets hinweg angezeigt werden.

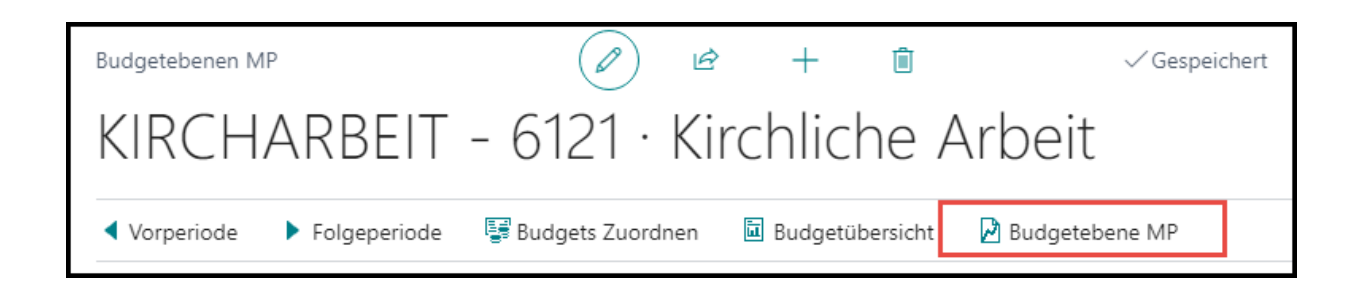

## <span id="page-24-0"></span>6 **Funktionen zur Einrichtung von Budgets**

Im Menüband der Budgets finden sich einige Funktionen, die für die Einrichtung der Budgets nützlich sind.

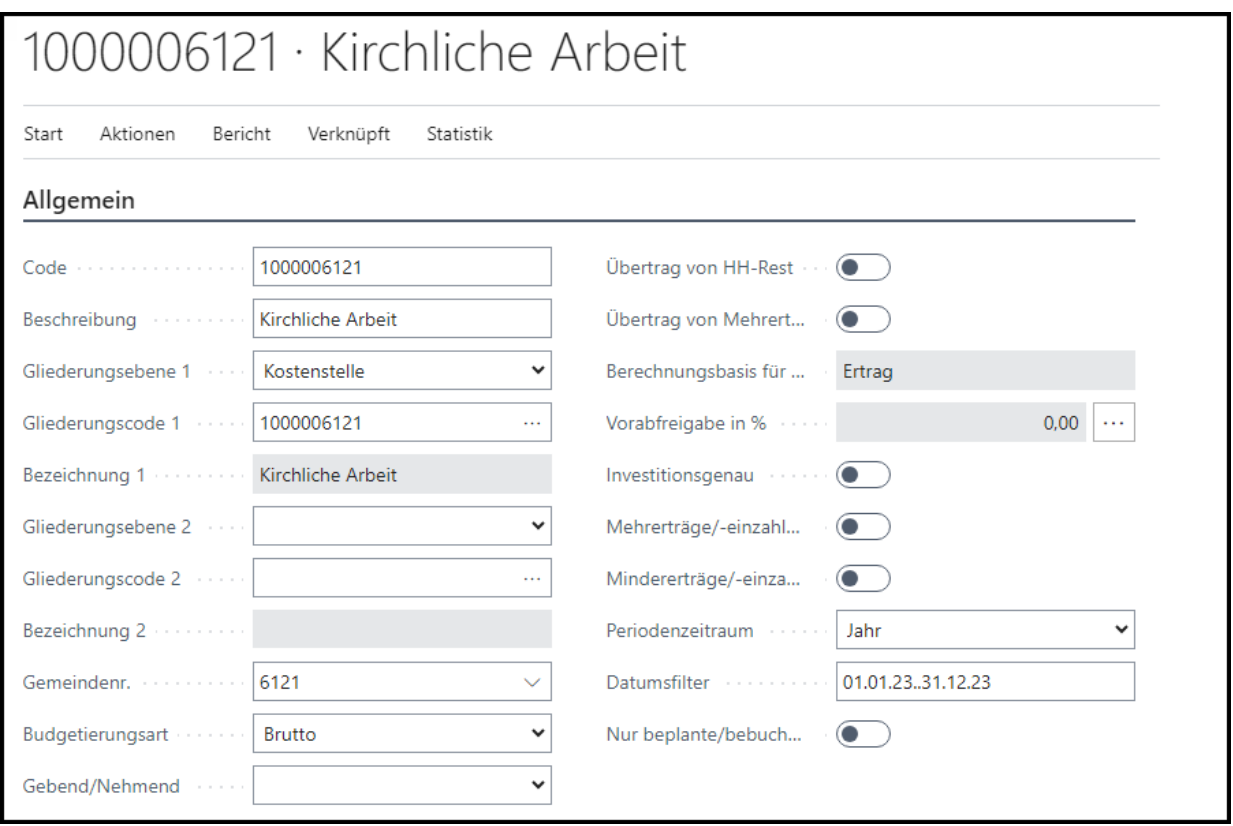

#### <span id="page-24-1"></span>**6.1 Funktion "Kopieren"**

Über die Funktion "Kopieren", wir ein Budget aus einem bereits existierenden Budget erstellt. Dabei werden Daten aus dem Budgetkopf, sowie die Sachkonten in das neue Budget übernommen. Voraussetzung für die Erstellung eines neuen Budgets, welches mit den Daten aus einem bereits existierenden Budget gefüllt werden, ist ein neuer Code.

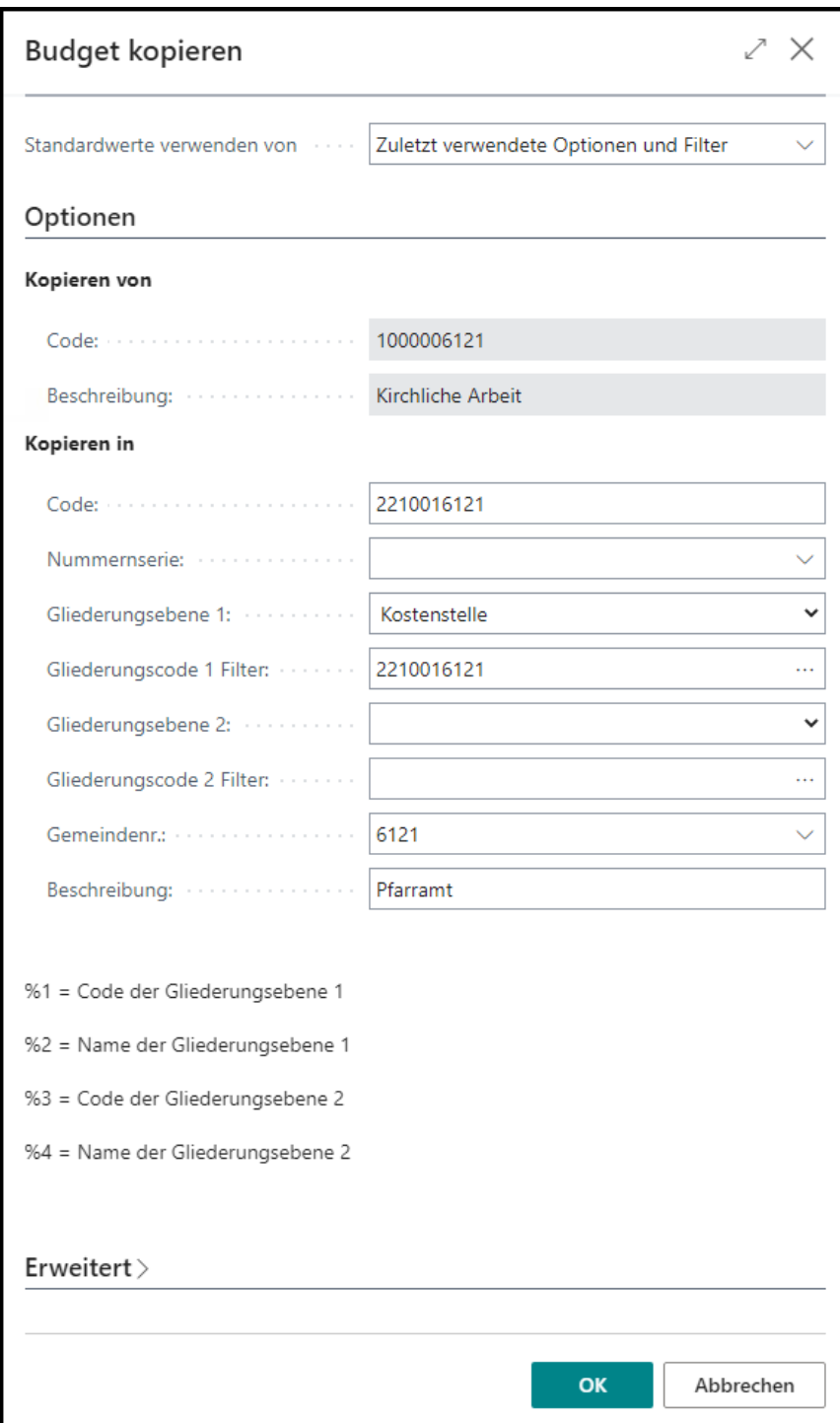

### <span id="page-26-0"></span>6.2 Funktion "Aus Planungsstruktur übernehmen"

Über diese Funktion werden Budgets anhand der Planungsstruktur angelegt. Im Register Optionen ist die Nummernserie anzugeben, sowie eine Auswahl zwischen Kostenstelle und Kostenträger zu treffen.

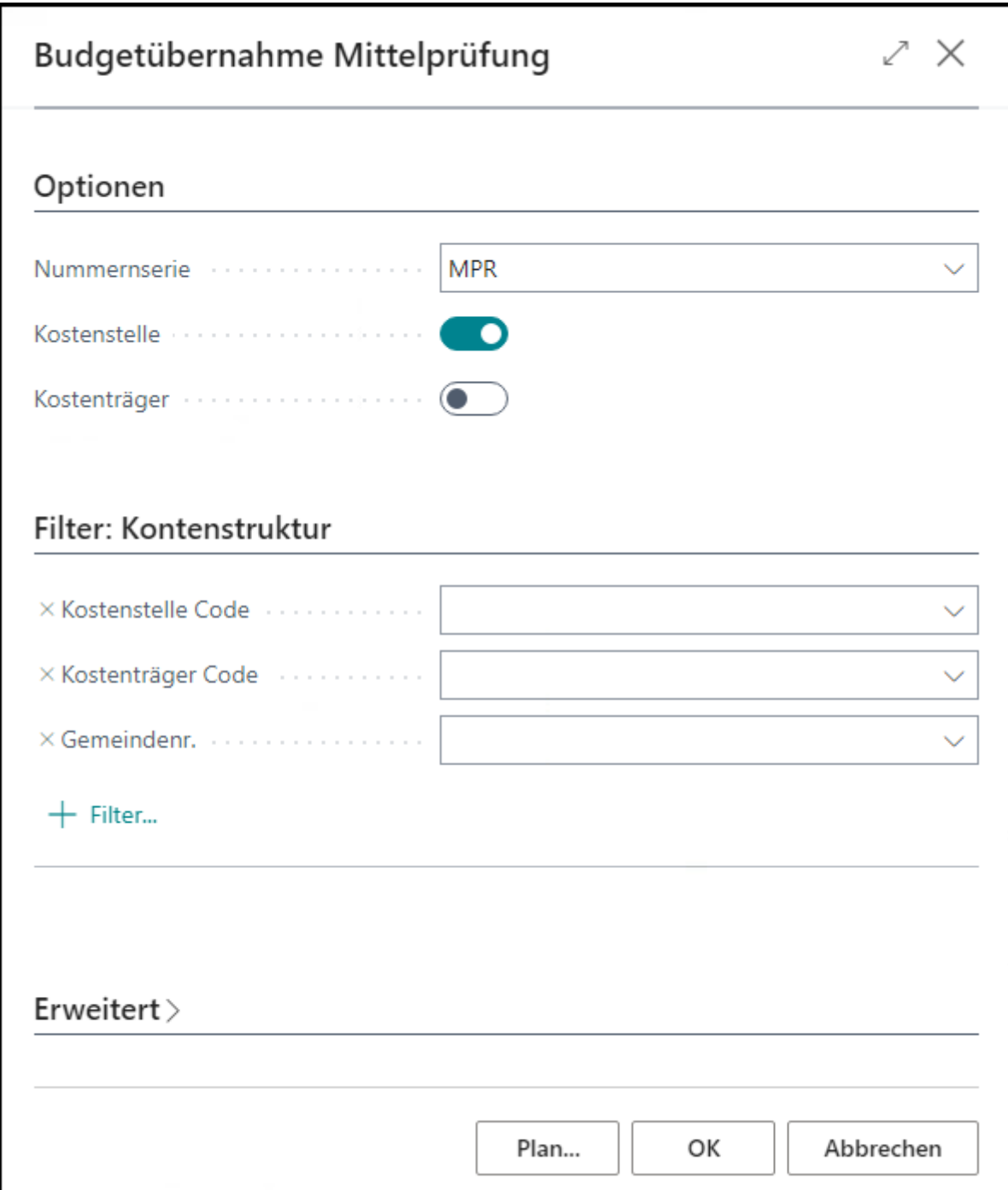

#### <span id="page-27-0"></span>**6.3 Funktion "Aus Ergebnis-HH übernehmen"**

Durch die Funktion "Aus Ergebnis-HH übernehmen" können Budgets anhand des Ergebnishaushalts erstellt werden. Über das Inforegister Optionen können entsprechende Einstellungen für die Übernahme vorgenommen werden. Das Feld Code gibt den Budgetnamen an. Die Budgets werden anhand des Feldes **Code** und der Position aus dem Ergebnishaushalt benannt.

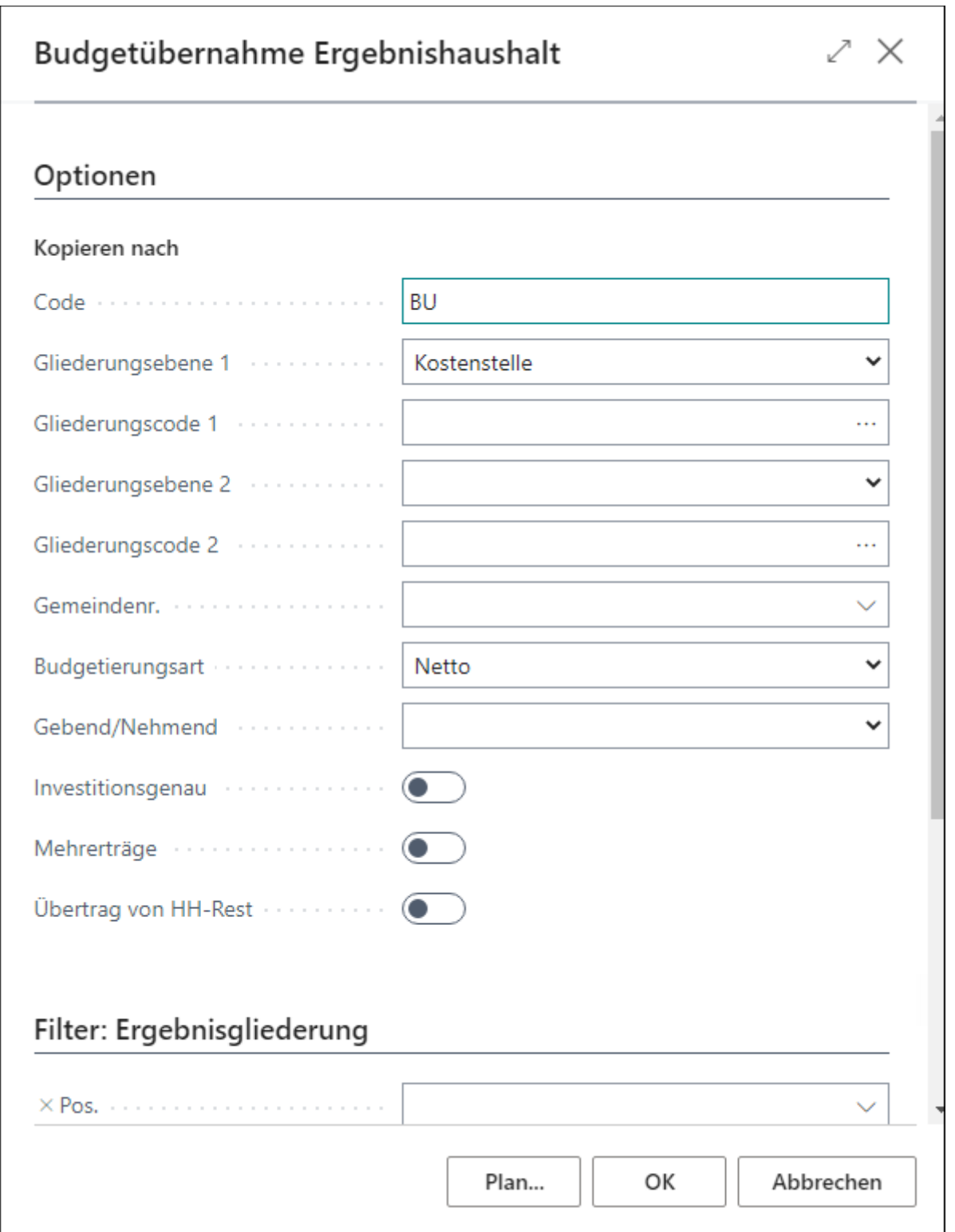

**Es ist zwingend notwendig einen Sachkontenfilter bei der Budgetübernahme mitzugeben, um zahlungswirksame und zahlungsunwirksame Konten voneinander abzugrenzen und die Budgets nicht zu vermischen.**

#### <span id="page-28-0"></span>**6.4 Funktion "Budgets erstellen"**

Die Funktion "Budgets erstellen" dient ebenfalls der Budgeterstellung.

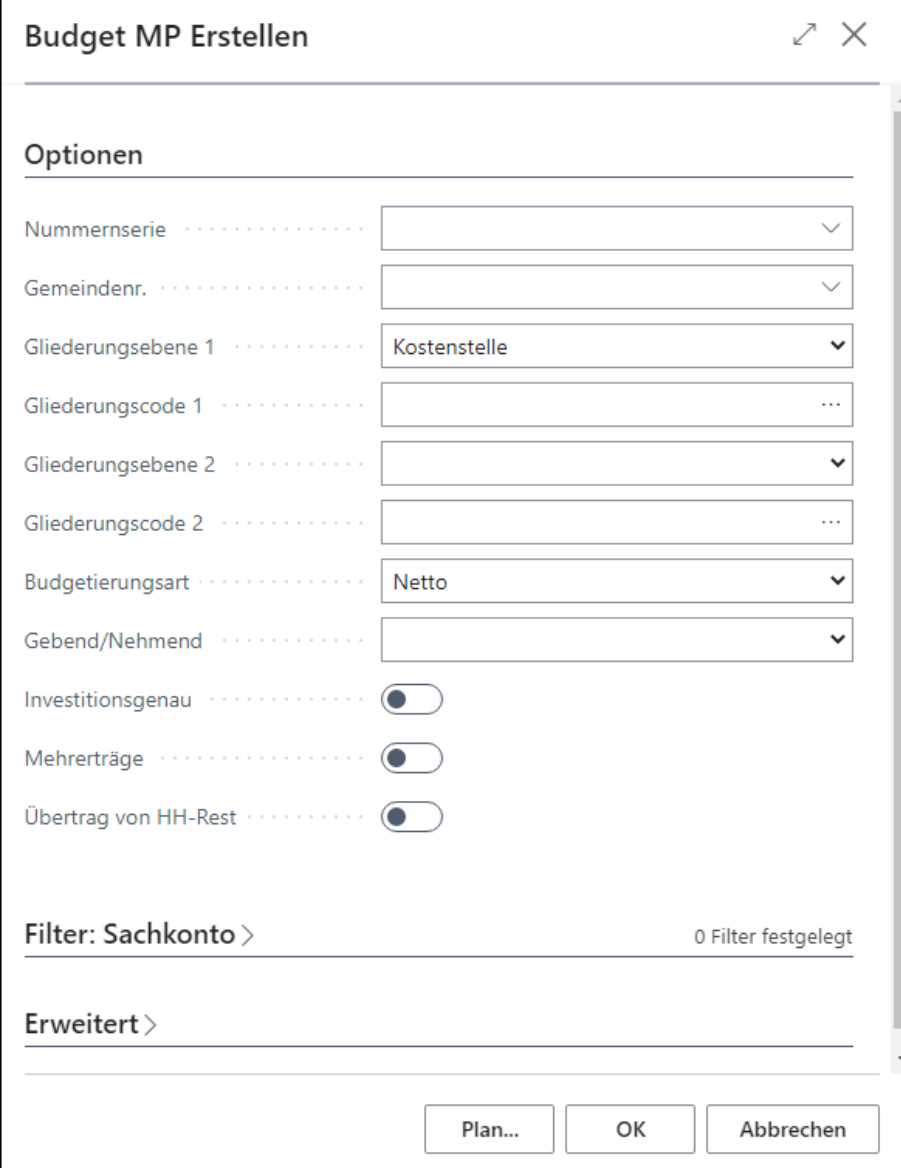

Im Inforegister Optionen können entsprechende Angaben zur Erstellung eines neuen Budgets vorgenommen werden. Im Feld **Nummernserie** muss eine Nummernserie eingetragen werden, die dann als Code für das Budget genutzt wird. Im Inforegister Sachkonto sollte entsprechend auf Sachkonten gefiltert werden, z.B. auf alle Aufwandskonten ohne Personalkonten, die beplant wurden.

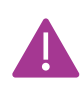

**Wird im Register Optionen das Feld Gliederungscode nach Auswahl der Gliederungsebene nicht befüllt, werden alle zur Gliederungsebene gehörenden Codes als Budgets angelegt.**

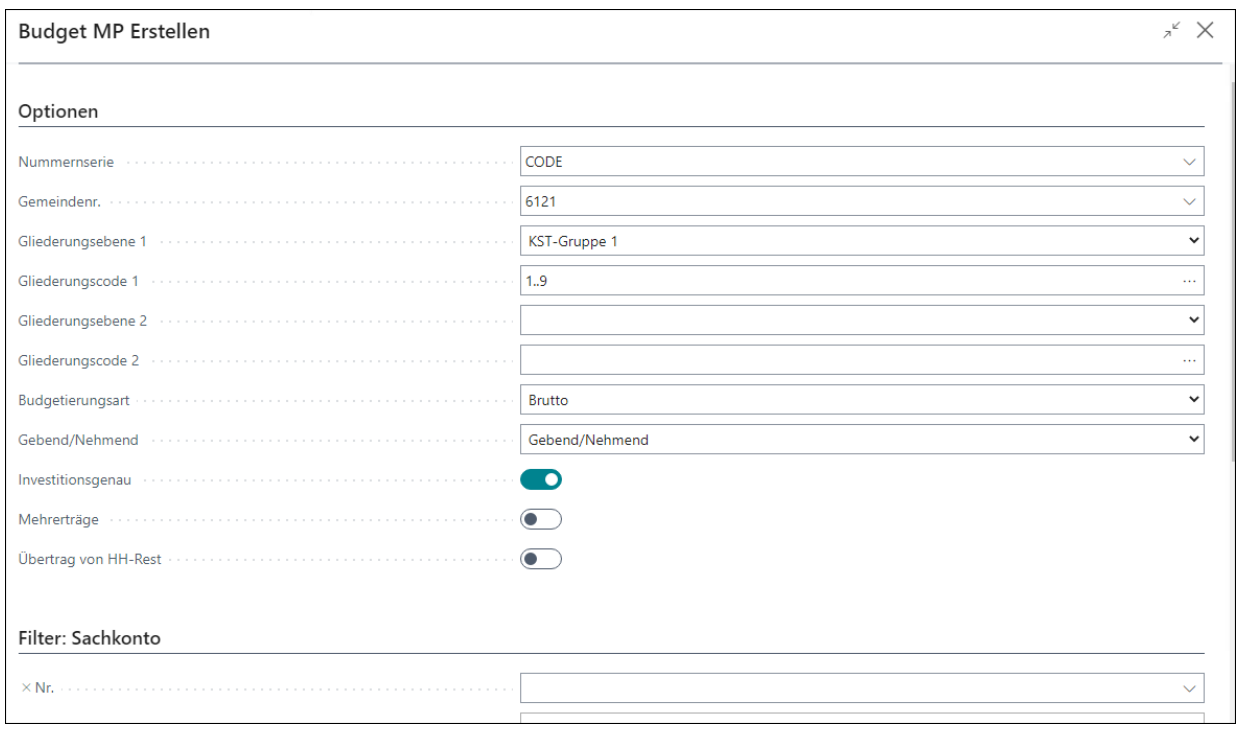

### <span id="page-30-0"></span>**6.5 Funktion "Konten zuordnen"**

Über die Funktion "Konten zuordnen" können Sachkonten über entsprechende Filter einem Budget zugeordnet werden.

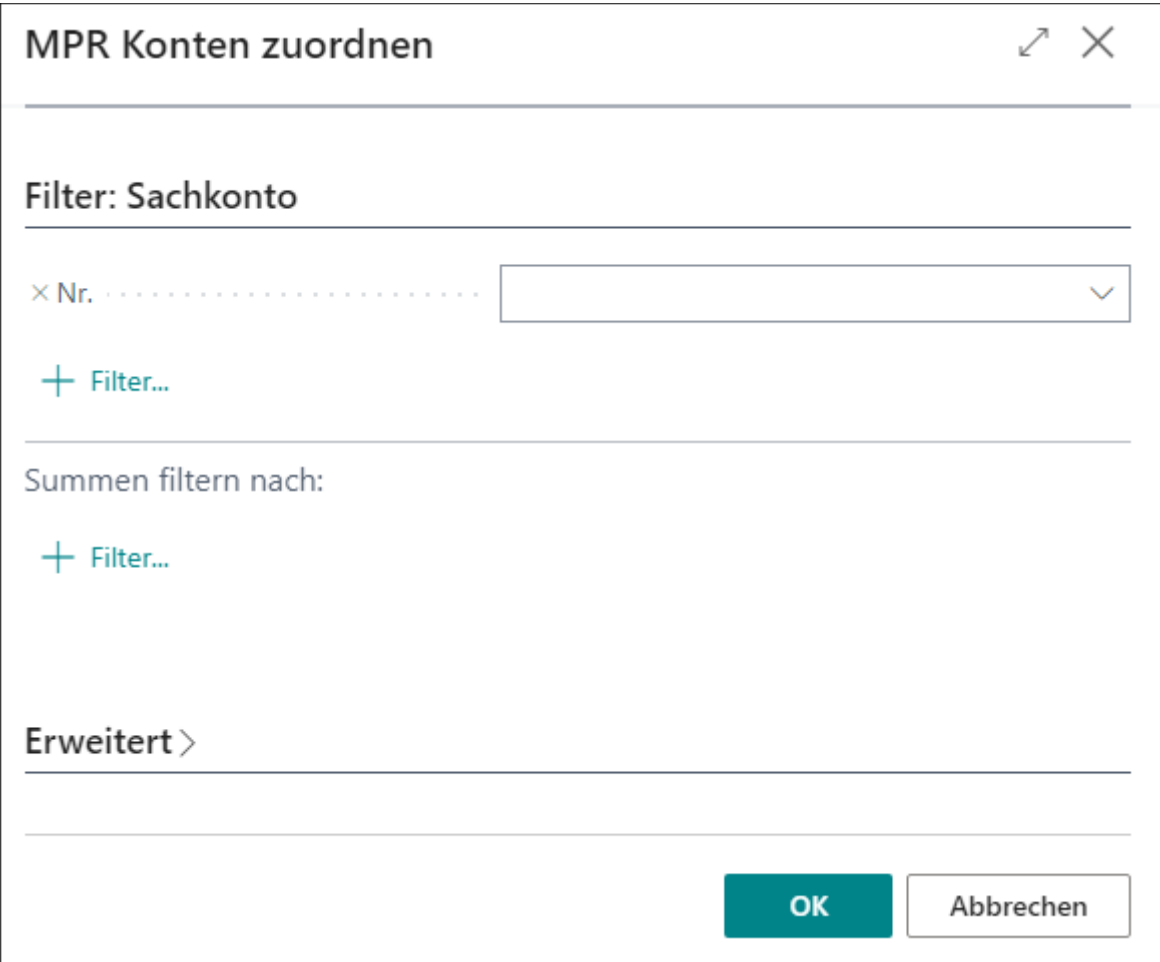

## <span id="page-31-0"></span>7 **Posten neu zuordnen**

Über die Funktion "Tell me" - MPR Posten zuordnen kann der Bericht, über welchen die Aktualisierung bereits erfasster und gebuchter Daten durchgeführt wird, gestartet werden. Diese Funktion muss immer gestartet werden, wenn es Änderungen an Budgets gab.

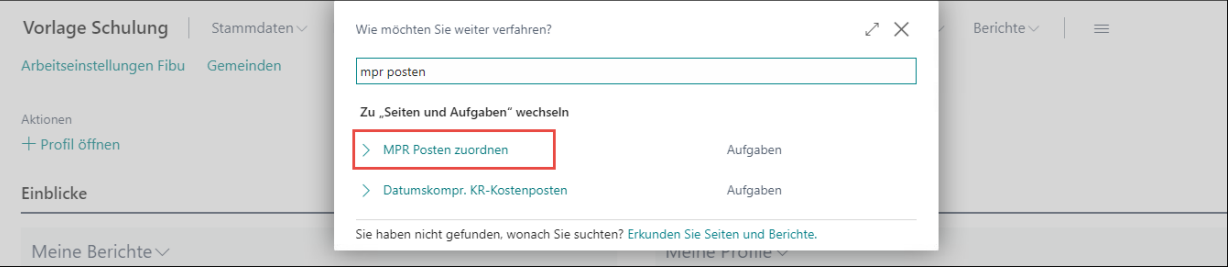

**In den Inforegistern Sachposten und Finanzbudgetposten muss immer ein Filter auf das Datum gesetzt werden, ab dem die Änderungen gelten sollen. Hierbei muss immer auf den 01.01….des Jahres gefiltert werden, damit ein Haushalts- bzw. Rechnungsjahr in sich übereinstimmt. Es ist auch empfohlen, dass im Inforegister Optionen die Felder aktive gestellt sind.**

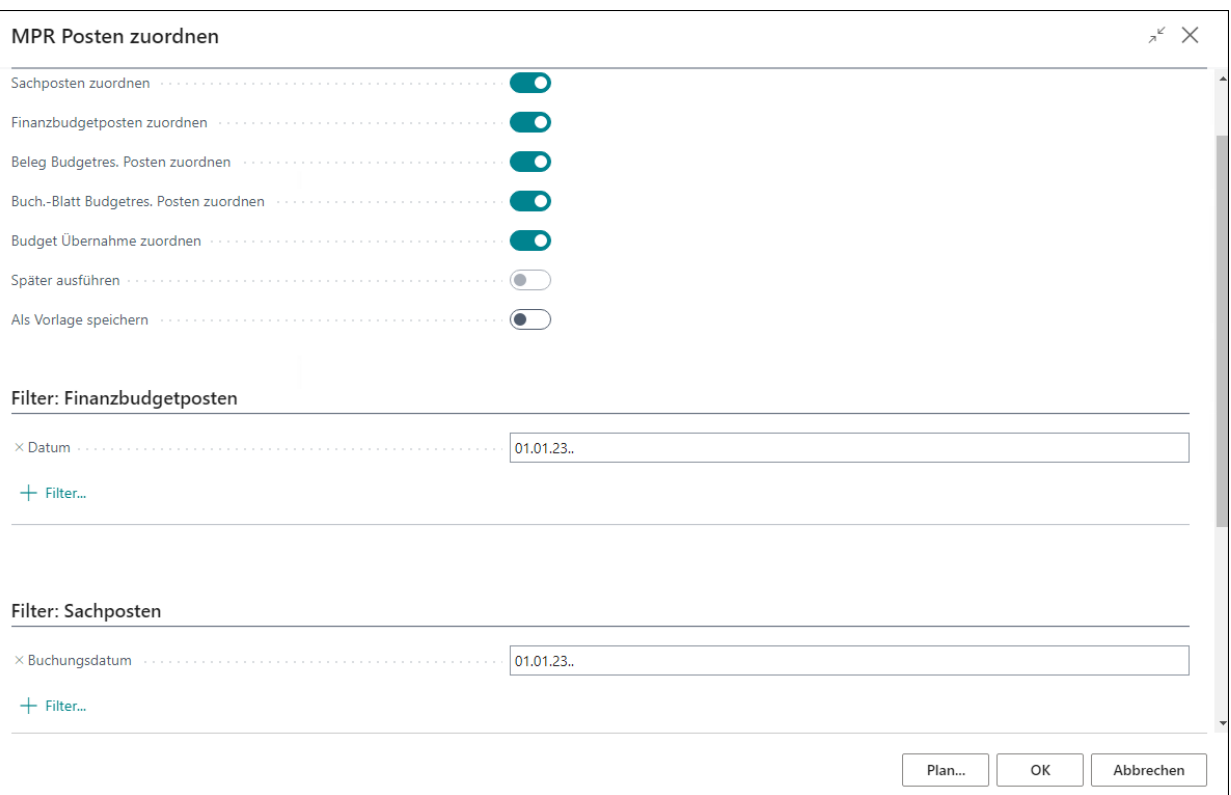

## <span id="page-32-0"></span>8 **Auswertungen**

#### <span id="page-32-1"></span>**8.1 Budgetstruktur**

Inwiefern sich die einzelnen Budgets in das Gesamtbudget einbringen, wird über die Budgetstruktur ersichtlich.

Über die Funktion "Tell me" – Budgetstruktur Fibu kann diese Übersicht geöffnet werden.

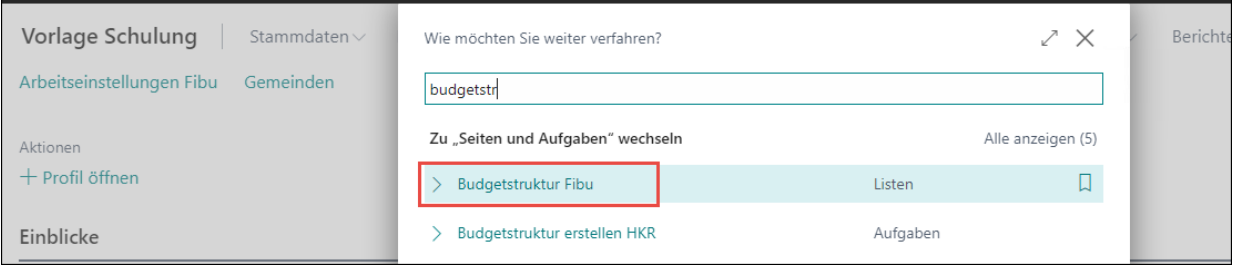

Die Übersicht stellt dar, wie die einzelnen Budgets in den Budgetebenen beplant und bebucht sind:

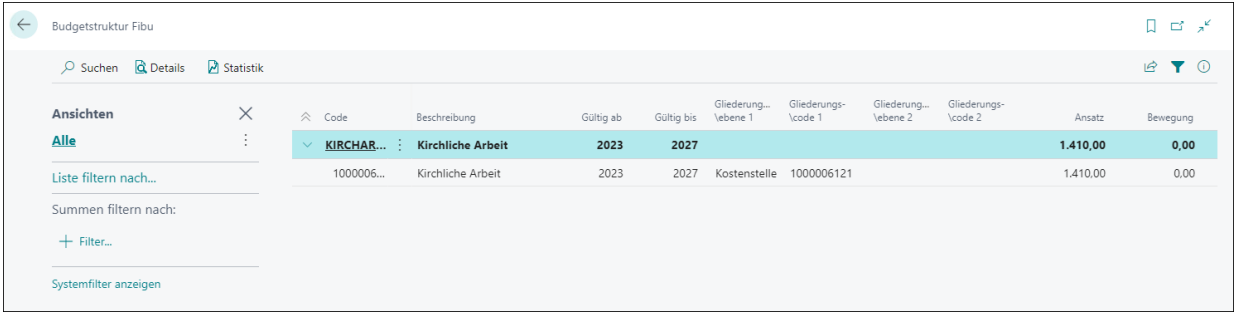

#### <span id="page-33-0"></span>**8.2 Budget- und Budgetebenen-Statistik**

Über die Budgetkarte, sowie die Budgetebenen sind jeweils im Menüband - Statistik die Auswertungen zu finden:

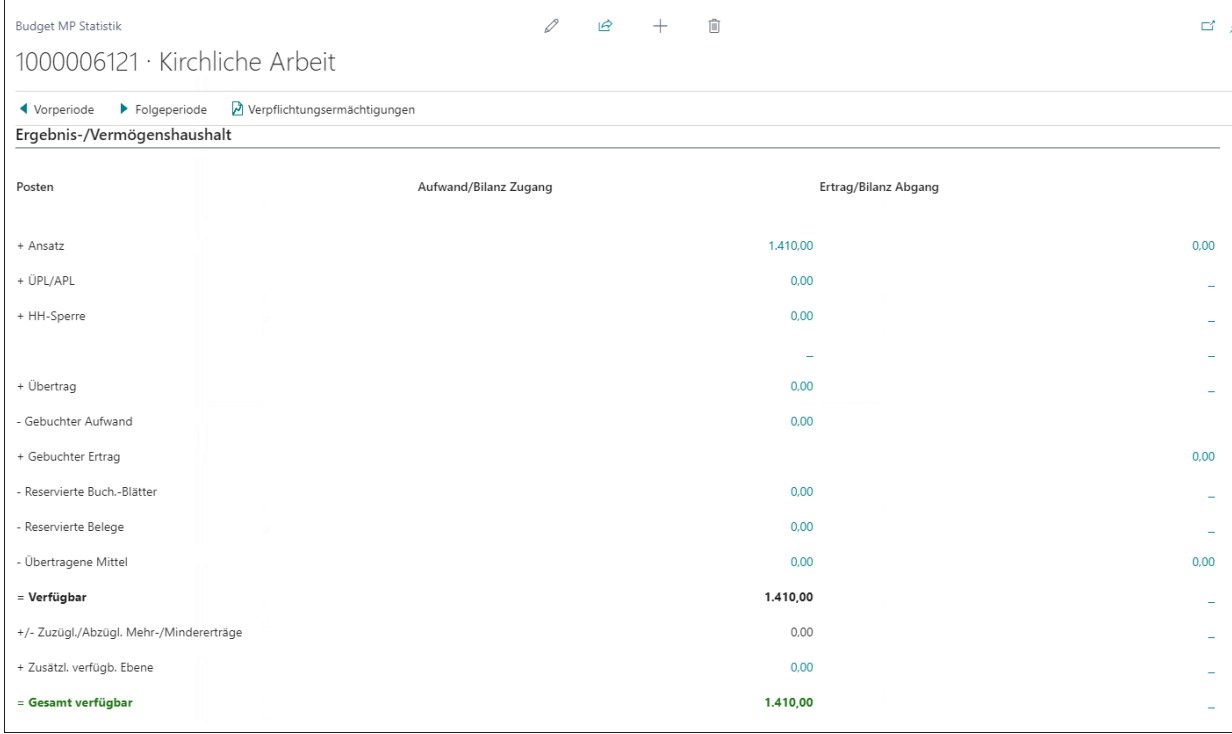

Im Inforegister Allgemein können auch noch entsprechend Filter auf bspw. Investitionen gesetzt werden.

#### <span id="page-33-1"></span>8.3 Bericht "Budgetübersicht MPR"

Der Bericht Budgetübersicht MPR (ID 5010560) kann auf der Startseite in "Meine Berichte" eingebunden werden.

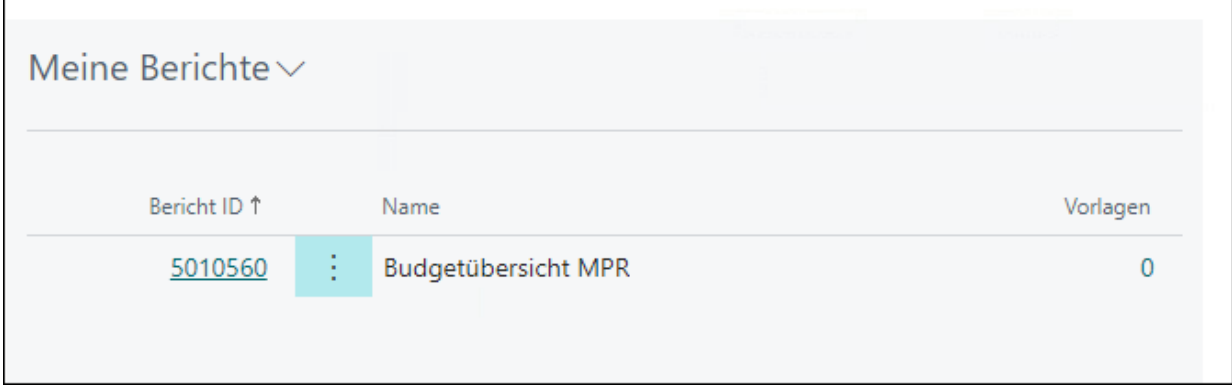

#### **Exkurs - Einbinden Berichte "Meine Berichte":**

Über den kleinen Pfeil neben "Meine Berichte" öffnet sich das Drop-Down Menü – "Liste verwalten" auswählen:

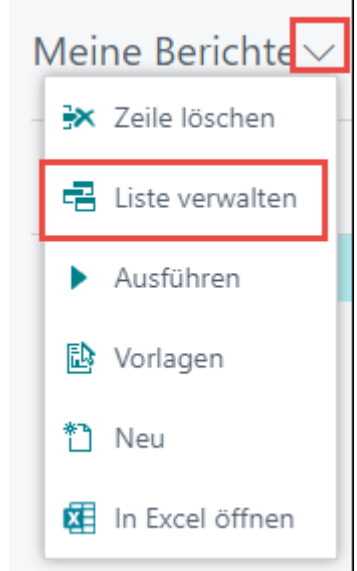

Es muss nun die Berichts ID 5010560 für den o.g. Bericht eingetragen werden:

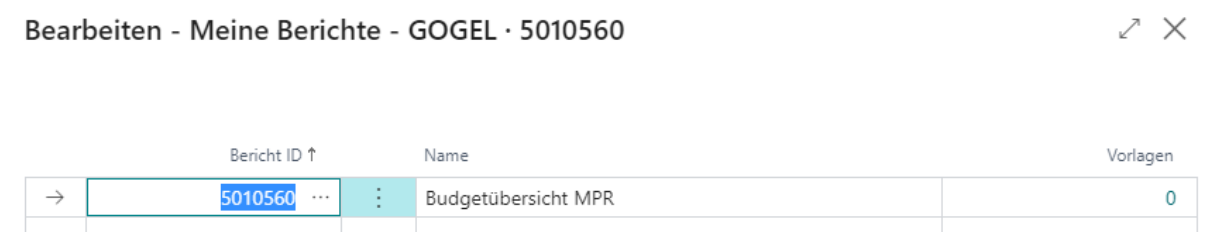

Diese Maske muss nun geschlossen werden und der Bericht ist nun in der Übersicht "Meine Berichte" eingebunden:

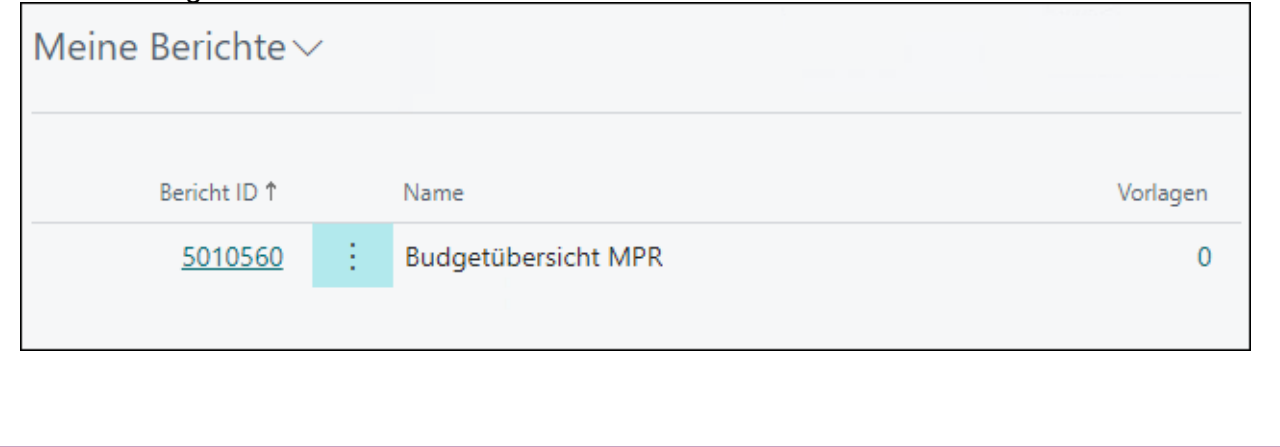

Der Bericht **Budgetübersicht MPR** zeigt detailliert die verfügbaren, sowie die bereits verbrauchten Mittel eines Budgets, sowie die Beträge pro Sachkonto bzw. Sachposten / Budgetposten (wenn die entsprechenden Haken im Register Optionen gesetzt sind).

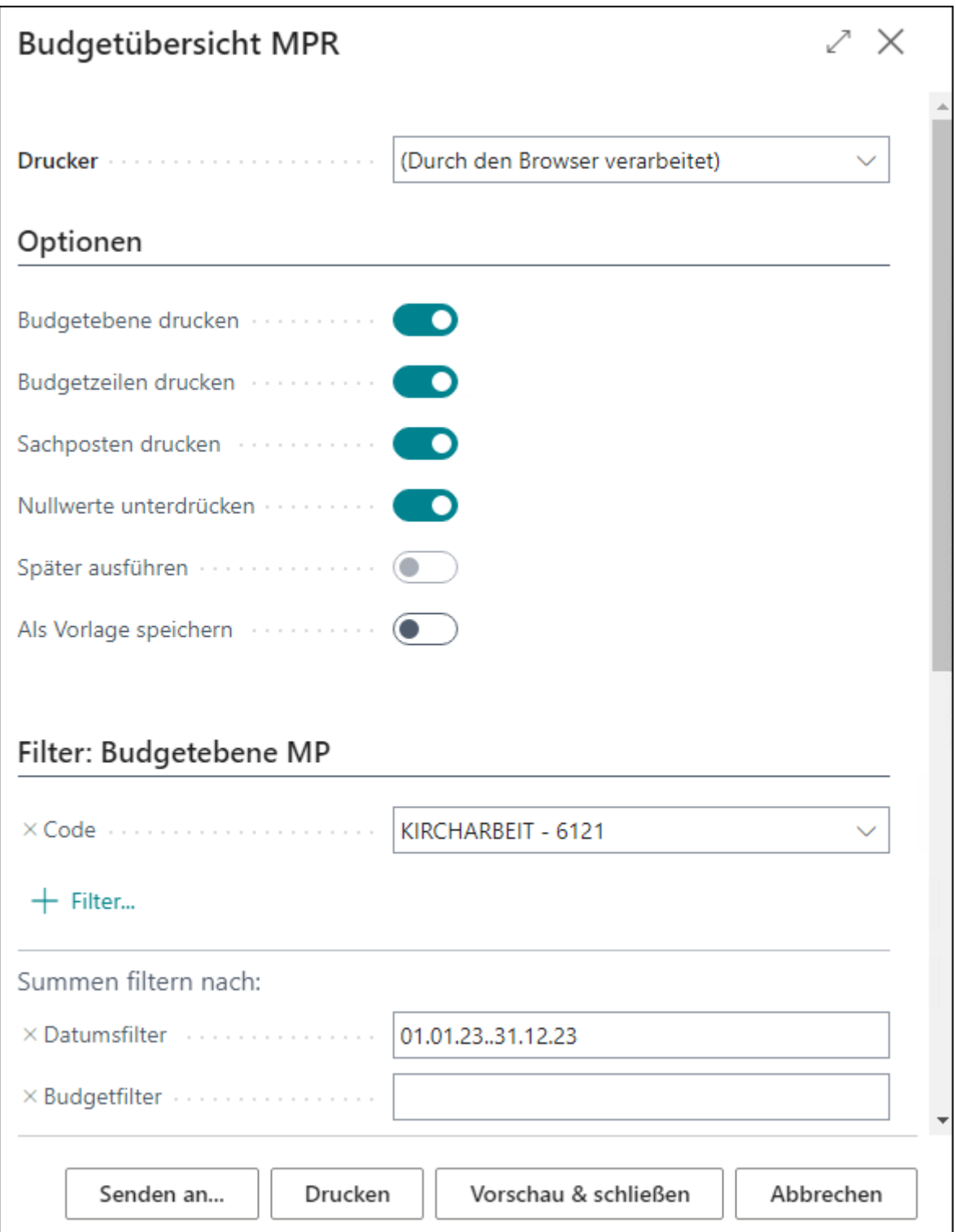

### Vorlage Schulung<br>Mastergemeinde

#### Budgetübersicht Mittelprüfung

– umganumannan ministerpromanta<br>Budgetebene MP: Code: KIRCHARBEIT - 6121, Datumsfilter: 01.01.23.31.12.23<br>Budgetebene drucken: Ja, Budgetzeilen drucken: Ja, Sachposten drucken: Ja, Nullwerte unterdrücken: Ja

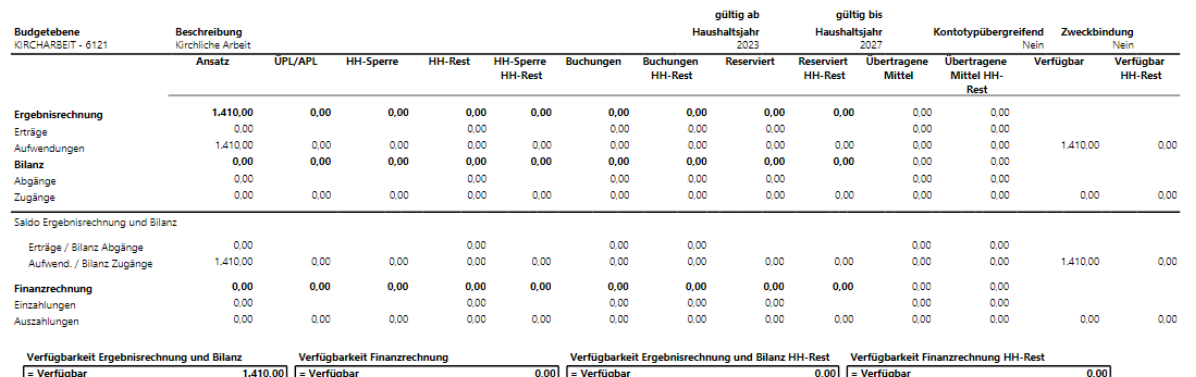

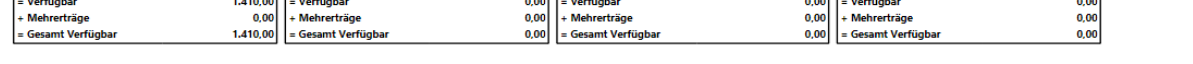

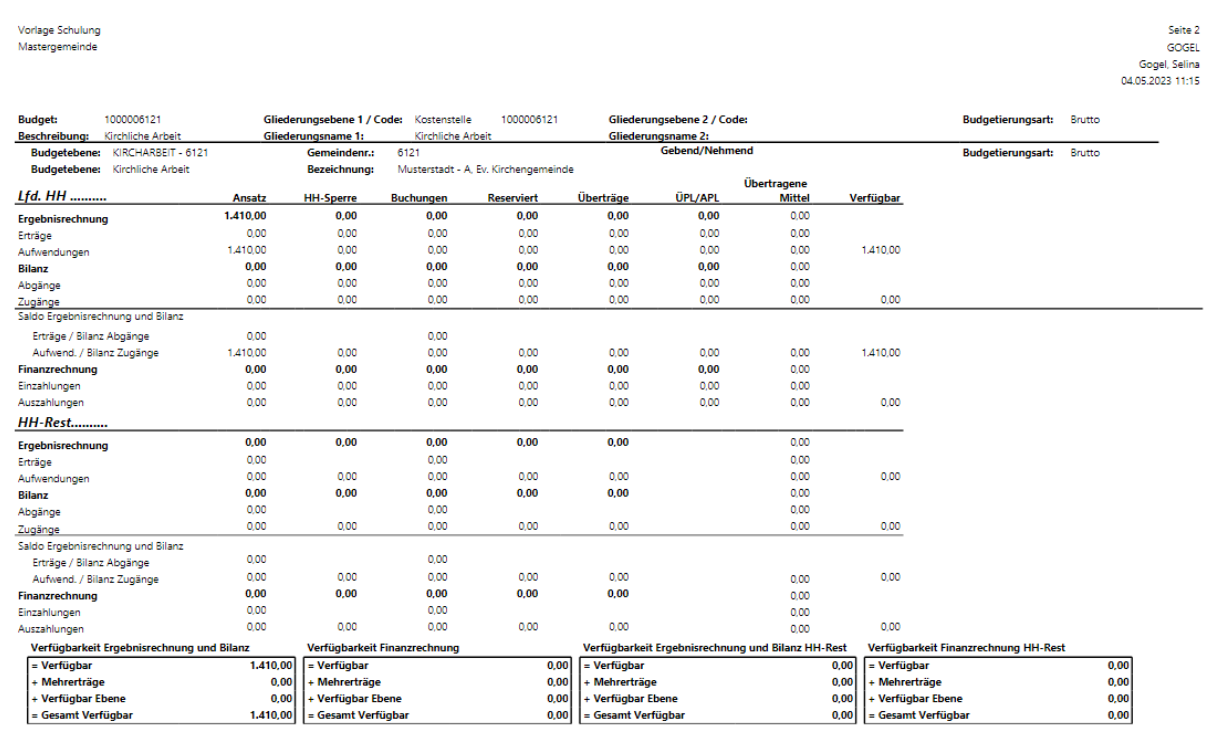

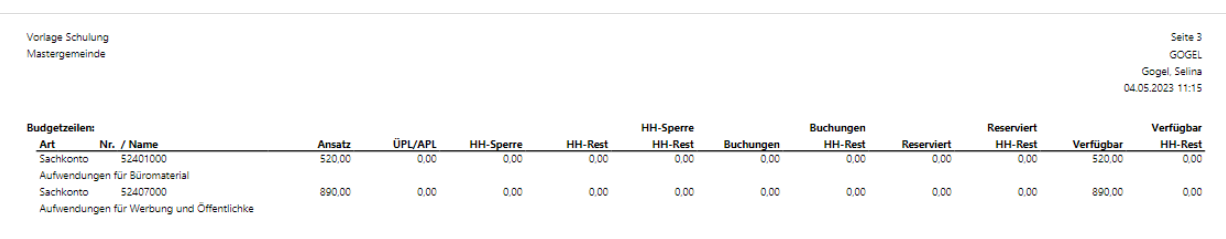

#### <span id="page-37-0"></span>**8.4 Budgetübersicht (Statistik)**

Dieser Bericht ermöglicht die Darstellung der einzelnen Budgets in Listenform. Dabei gleicht der Aufbau des Berichts der Budget Statistik.

Der o.g. Bericht kann über die Budgetkarte geöffnet werden. Im Menüband ist dieser unter Bericht – Budgetübersicht (Statistik) zu finden:

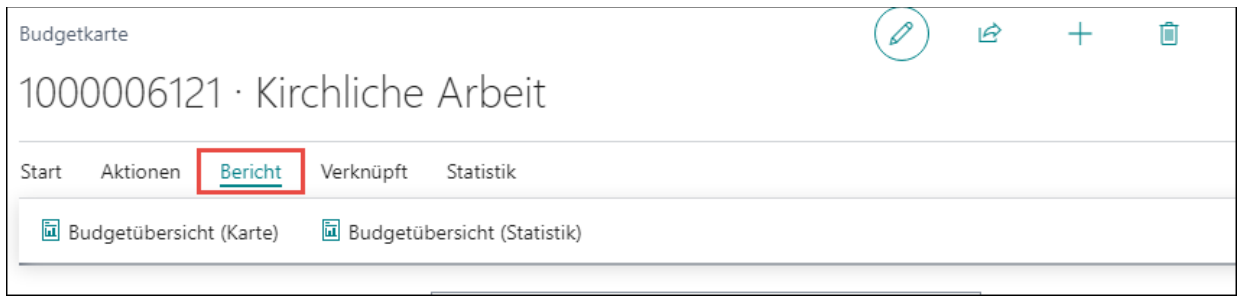

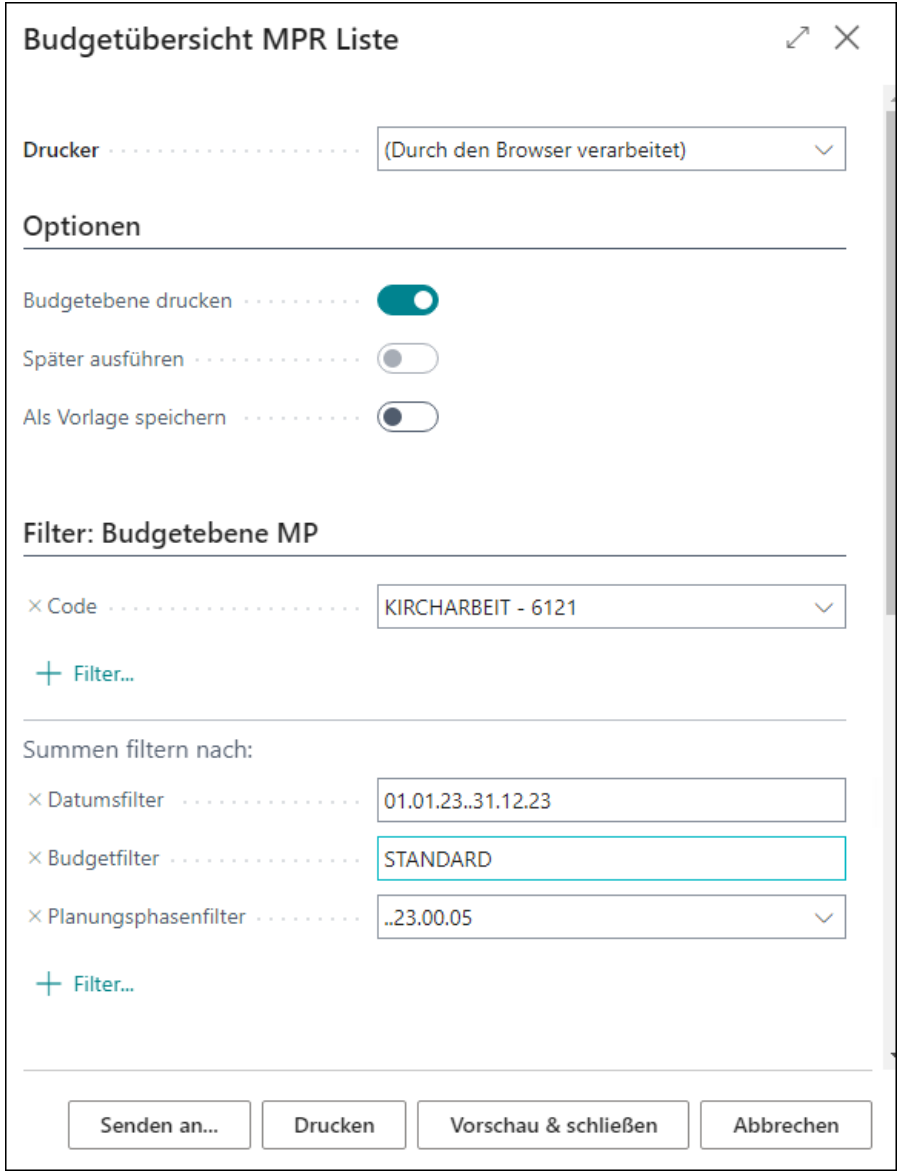

#### Vorlage Schulung<br>Mastergemeinde

Seite 1 von 2<br>GOGEL<br>Gogel, Selina<br>04.05.2023 11:24

#### **Budgetübersicht Mittelprüfung**

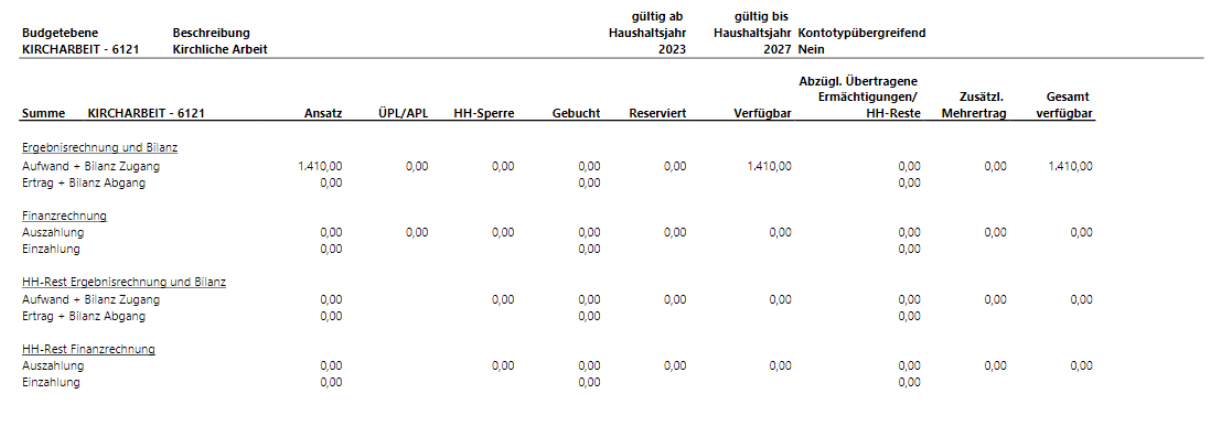

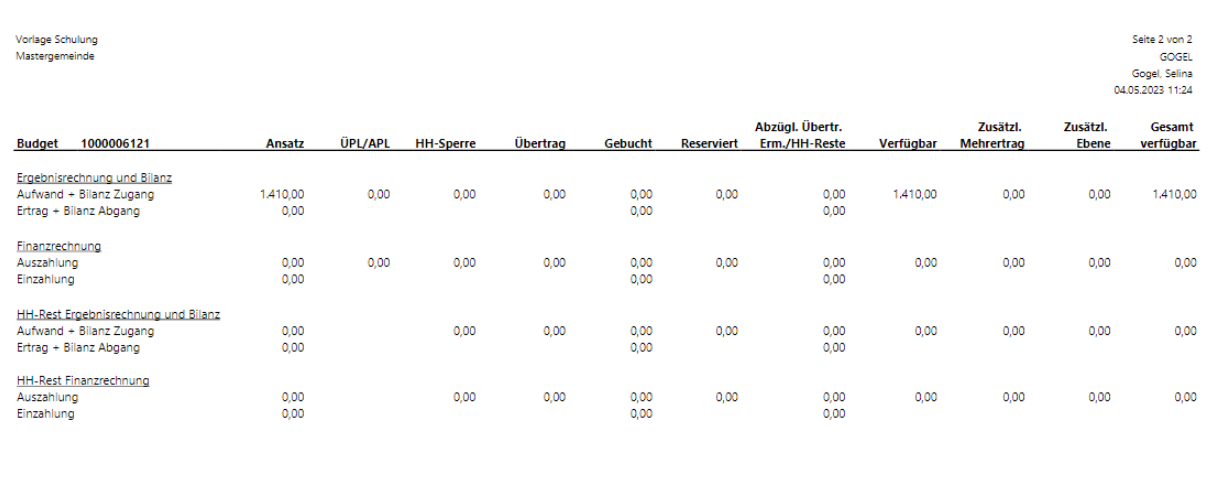